G 스위트 사용자 가이드 - 연세대학교

# G 스위트 빠른사용 가이드

연세대학교

# 내용

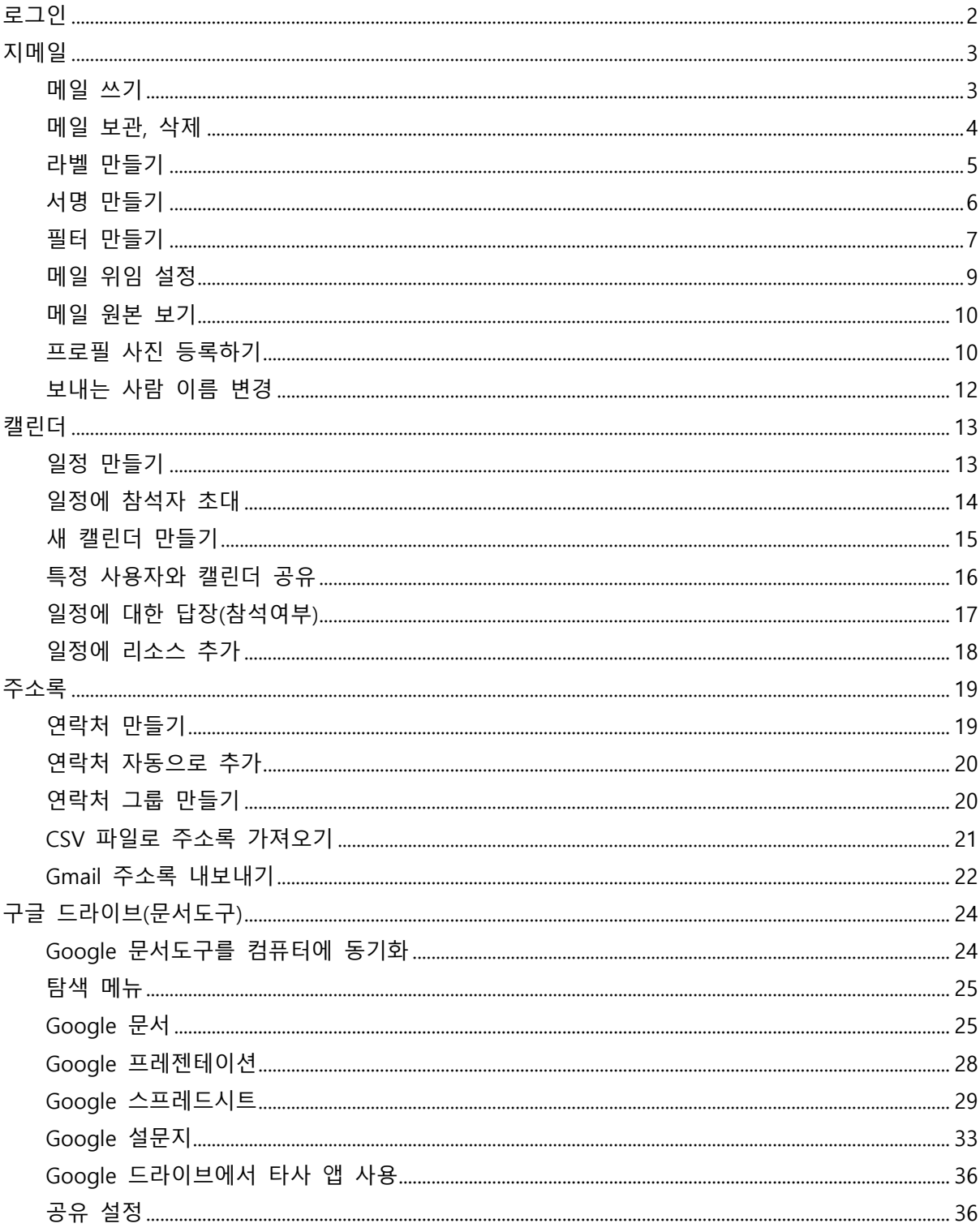

# **로그인**

<span id="page-2-0"></span>1. 아래 URL로 접속합니다.

<https://mail.yonsei.ac.kr/>

2. 아이디와 비밀번호를 입력한 후 로그인 버튼을 클릭합니다.

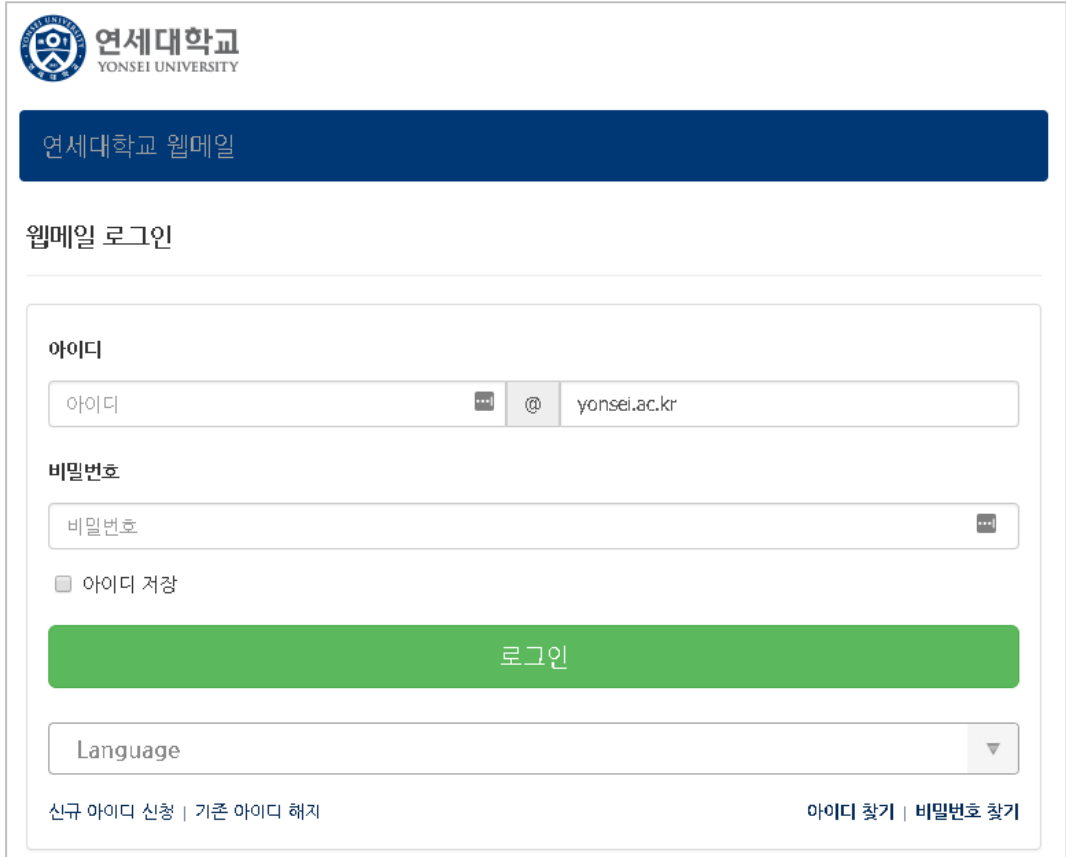

- 3. 정상적으로 로그인이 되면 지메일로 이동됩니다.
- **구글에서 제공하는 학습센터를 이용해 보세요. 서비스 별 최신 학습내용이 제공됩니다.**

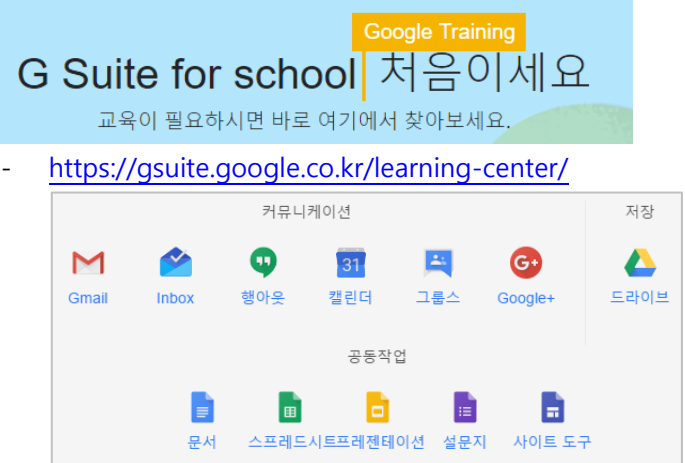

# **지메일**

메일 쓰기

<span id="page-3-1"></span><span id="page-3-0"></span>1. 좌측의 [편지쓰기] 버튼을 클릭합니다.

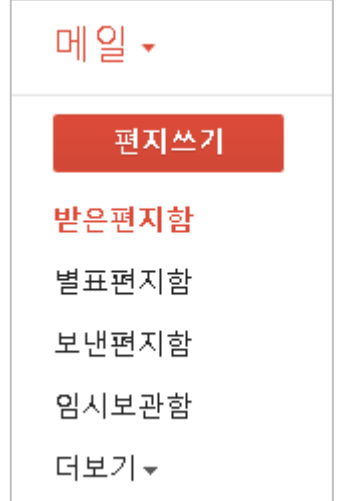

2. 받는 사람과 제목을 입력합니다. 받는 사람 또는 참조, 숨은 참조는 공용연락처, 개인연락 처를 기준으로 자동 완성을 지원하여 빠르게 이메일 주소를 입력할 수 있습니다.

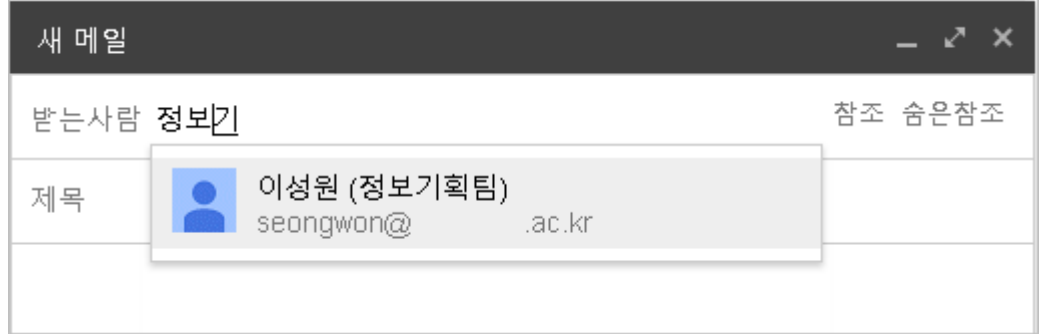

- 3. 본문 작성
	- A. 하단의 서식 지정 기능을 이용하여 본문 작성이 서식을 지정할 수 있습니다. 순서대 로 폰트, 글자크기, 두껍게, 기울임, 밑줄, 글자색, 목록, 서식 제거 기능을 제공합니다.

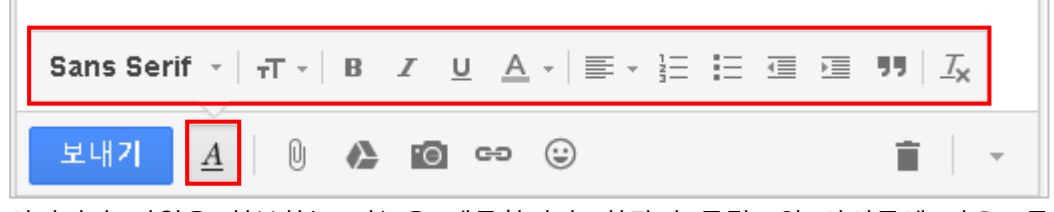

B. 이미지나 파일을 첨부하는 기능을 제공합니다. 하단의 클립모양 아이콘에 마우스를 올리면 추가 첨부 기능 아이콘들이 펼쳐 집니다. 로컬PC의 파일을 첨부하는 기능, 구글드라이브의 파일 첨부, 사진삽입기능, 링크, 이모티콘, 초대장 삽입 기능을 제공 합니다.

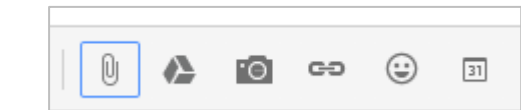

4. 본문 작성이 완료되면 하단의 [**보내기**] 버튼을 클릭하면 메일이 발송됩니다.

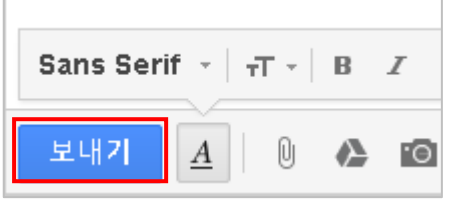

전체화면 크기의 편지쓰기 를 사용하기 위해서는 우측 하단의 옵션 더보기 버튼을 클릭하여 [**전 체화면을 기본으로**] 링크를 클릭합니다.

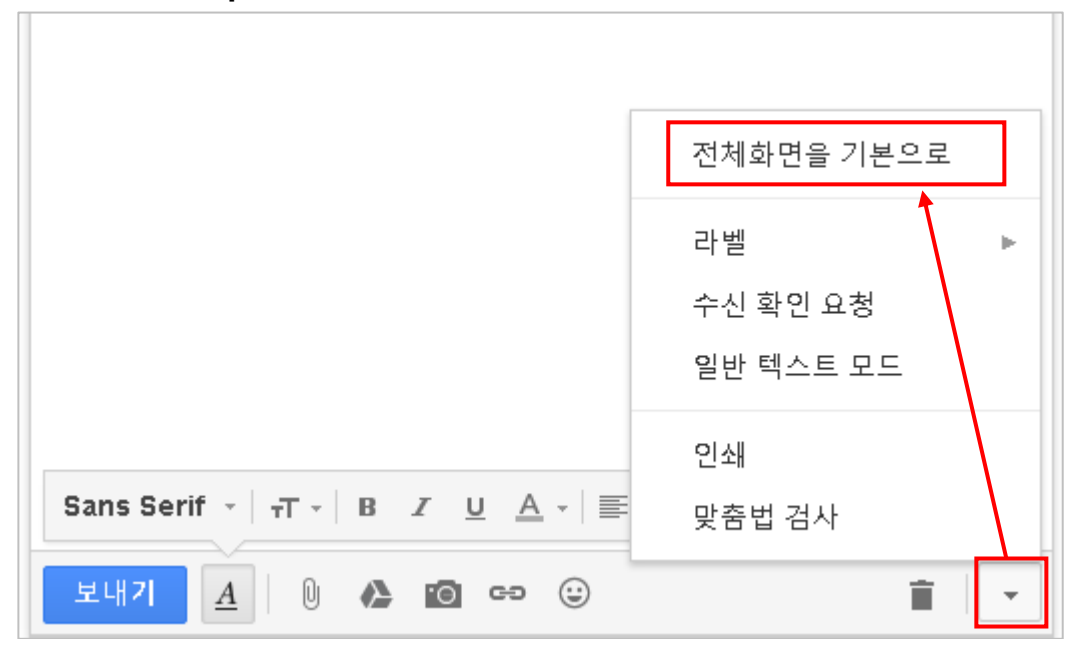

메일 보관, 삭제

<span id="page-4-0"></span>보관처리를 사용하면 받은편지함의 메일을 전체보관함 라벨로 이동하여 메일을 삭제하지 않고도 깨끗하게 정리할 수 있습니다. 특정 메일을 휴지통에 넣는 대신 안전하게 서류 정리용 캐비닛에 옮기는 것과 같습니다.

보관처리한 메일은 Gmail 페이지 왼쪽의 '전체보관함' 라벨을 클릭하면 모두 표시됩니다.

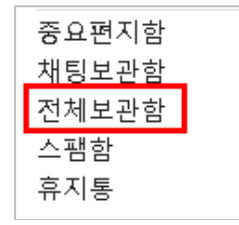

#### **메일 보관 방법**

- 1. 메일 목록에서 보관을 원하는 메일을 선택합니다. 메일을 선택하면 상단의 기능 버튼이 표시됩니다.
- 2. 상단의 [보관처리] 버튼을 클릭합니다.

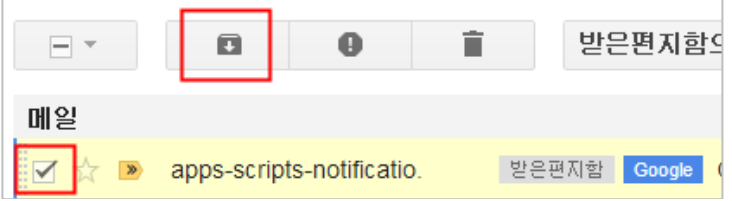

전체 대화 목록을 삭제하거나 대화에서 특정 메일 한 개를 삭제할 수 있습니다. 휴지통에 있는 항목은 약 30일 동안 보관된 후 자동으로 비워지며 영구 삭제됩니다.

#### **메일 삭제 방법**

- 1. 메일 목록에서 보관을 원하는 메일을 선택합니다. 메일을 선택하면 상단의 기능 버튼이 표시됩니다.
- 2. 상단의 [삭제] 버튼을 클릭합니다.

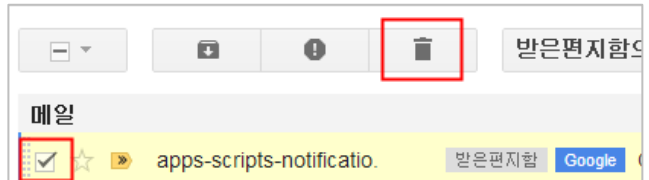

메일을 영구삭제 하기 위해서는 휴지통에서 메일을 선택하고 [**완전삭제**] 버튼을 클릭합니다.

### 라벨 만들기

<span id="page-5-0"></span>실제로 Gmail에서는 폴더를 사용하지 않습니다. 보다 효과적인 메일 관리를 위해 Gmail은 폴더 대신 라벨을 사용합니다.

라벨을 사용하면 메일을 업무, 가족, 할 일, 나중에 읽기, 농담, 요리 법 등 원하는 카테고리별로 정리할 수 있습니다. 라벨은 일반적으로 폴더처럼 사용할 수 있으며 여기에 추가 기능으로 하나의 메일에 여 러 개의 라벨을 적용할 수도 있습니다.

사용자 본인만 라벨을 볼 수 있기 때문에 발신자는 메일에 '가장 친 한 친구' 또는 '나중에 읽기'라고 표시한지 전혀 알 수 없습니다. 라벨에는 지메일에 이미 정의된 수정 불가능한 시스템 라벨과 사용 자가 임의로 추가할 수 있는 사용자 라벨로 나눌 수 있습니다.

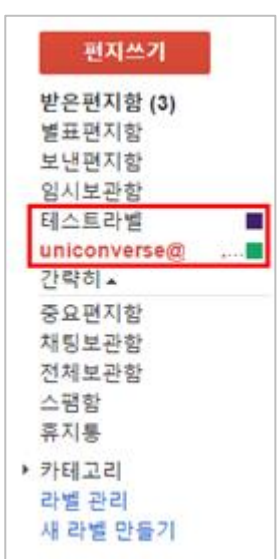

**라벨을 추가**하기 위해서는 아래 순서를 따라 주세요.

1. 라벨 목록 가장 아래에 있는 [**새 라벨 만들기**] 링크를 클릭합니다.

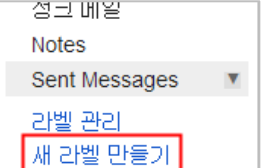

2. 새 라벨 추가 화면이 표시되면 라벨 이름을 입력하고 [**만들기**] 버튼을 클릭합니다.

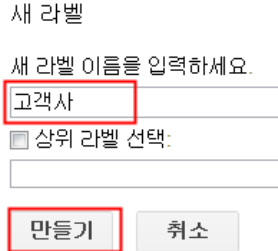

3. 라벨이 생성되면 우측의 ▼ 아이콘을 클릭하여 라벨 색상을 선택합니다.

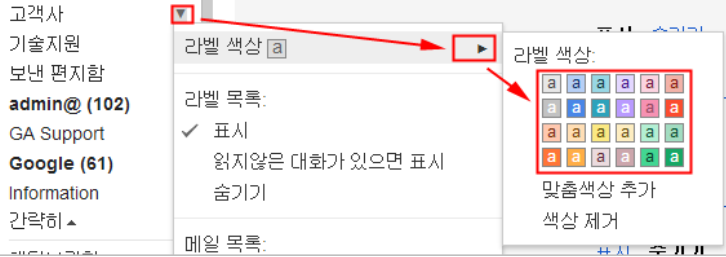

라벨을 삭제하거나 IMAP 비활성, 활성 등 세부적인 라벨 관리를 위해서는 [라벨 관리]를 이용해 주세요.

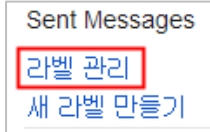

서명 만들기

<span id="page-6-0"></span>서명은 보내는 모든 메일 하단에 자동으로 삽입되는 일종의 맞춤식 문구(연락처 정보나 좋아하는 인용구 등)입니다.

### **서명 만드는 방법**

1. 오른쪽 상단의 톱니바퀴 아이콘을 클릭한 다음 설정을 선택합니다.

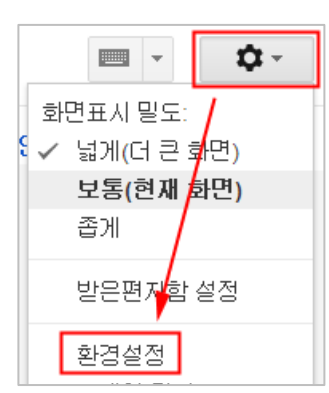

2. **기본설정** > **서명**에 사용 안함에 선택되어 있다면 아래에 선택을 하고 서명 내용 입력 합 니다.

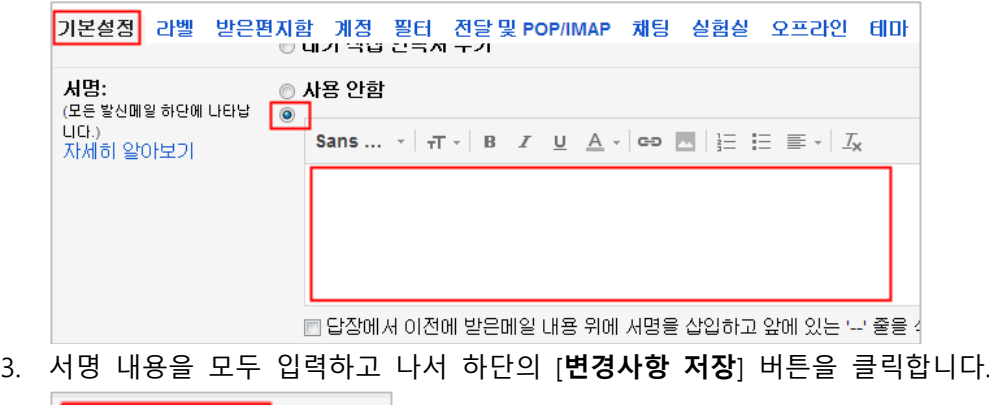

변경사항 저장 취소.

다중 서명 및 추가 도움말은 아래 URL을 참고해 주세요. <https://support.google.com/mail/answer/8395?hl=ko>

### 필터 만들기

<span id="page-7-0"></span>필터를 사용하면 자동으로 메일에 라벨을 지정하고 보관처리, 삭제, 별표표시 및 전달할 수 있으 며 스팸으로 인식되지 않도록 할 수도 있습니다.

필터를 만들려면 다음 단계를 따르세요.

1. 검색창에서 아래쪽 화살표를 클릭합니다. 검색 기준을 지정할 수 있는 창이 표시됩니다.

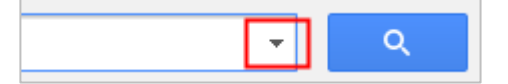

2. 검색 기준을 입력합니다. 검색이 제대로 되는지 확인하려면 검색 버튼을 클릭합니다.

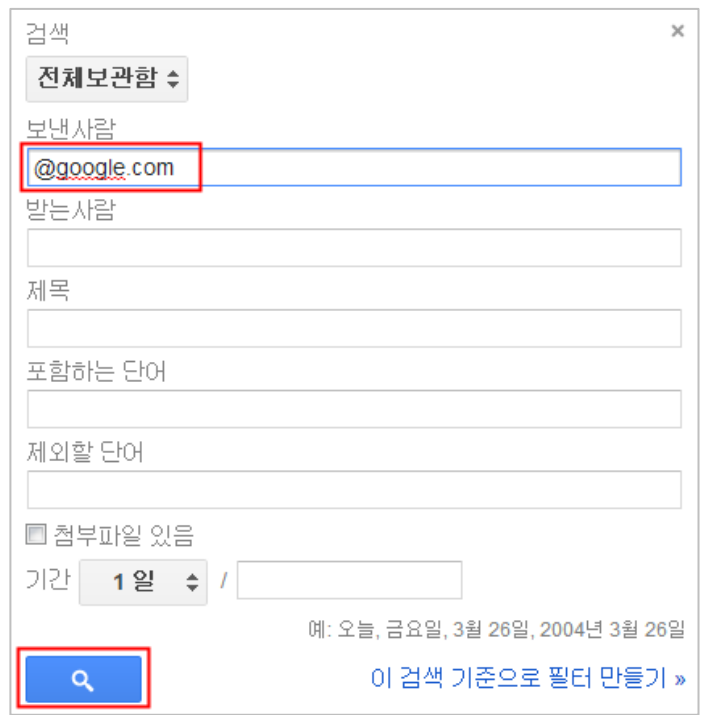

3. 검색창 하단의 이 검색 기준으로 필터 만들기를 클릭합니다. 검색 결과를 확인해야 할 경 우 x를 클릭하면 필터 옵션이 접힙니다. 아래 화살표를 다시 클릭하면 입력했던 검색 기 준을 포함하는 창이 다시 열립니다.

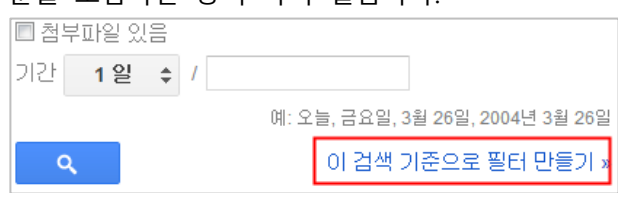

4. 필터에서 적용할 작업을 선택하세요.

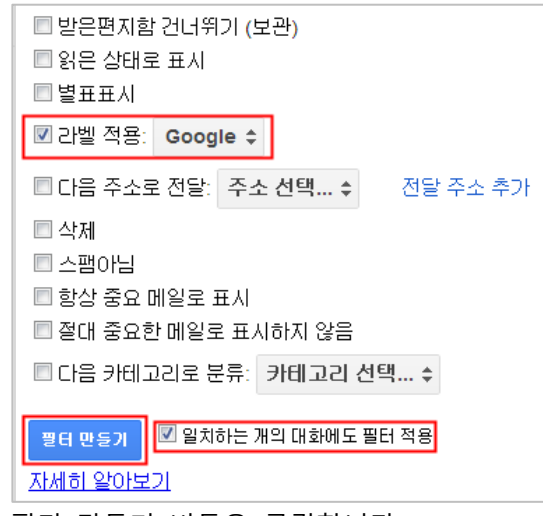

5. 필터 만들기 버튼을 클릭합니다.

추가된 필터는 지메일 **환경설정** > **필터 및 차단된 주소** 에서 확인할 수 있습니다.

### 메일 위임 설정

#### <span id="page-9-0"></span>\* 관리자 설정에 의해 해당 기능이 제한될 수 있습니다.

Gmail 액세스 권한을 위임하면 다른 사람이 나를 대신하여 메일을 읽고 보내며 삭제할 수 있습니 다. 예를 들어 이메일 권한을 조직의 관리자에게 위임하거나 가족에게 위임할 수 있습니다. 대리 인은 주소록 링크를 클릭하여 위임자의 연락처에 액세스할 수 있습니다. 또한 편지쓰기 창의 받 는사람, 참조 또는 숨은 참조 링크를 클릭하여 연락처를 불러올 수 있습니다.

메일 위임을 설정하기 위해서는 아래 순서를 따라 주세요.

1. 오른쪽 상단의 톱니바퀴 아이콘을 클릭한 다음 설정을 선택합니다.

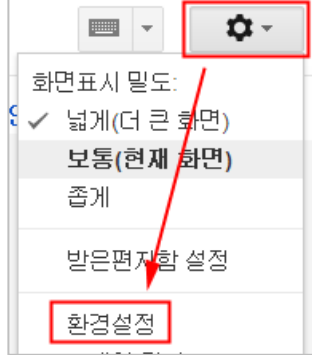

- 2. 계정 및 가져오기 탭을 선택합니다.
- 3. '계정 사용권한을 부여할 사용자 목록'에서 다른 계정 추가 링크를 클릭합니다.

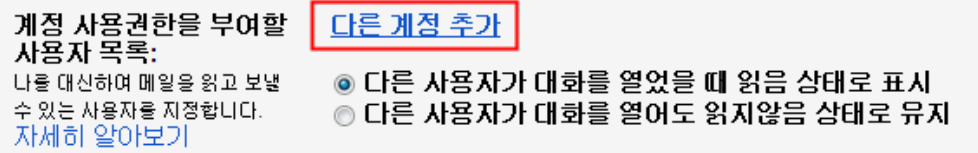

4. 내 계정에 대한 액세스 권한을 부여할 사람의 이메일 주소를 입력하고 다음 단계를 클릭 합니다. 학교메일주소(@ptu.ac.kr)만 입력할 수 있습니다.

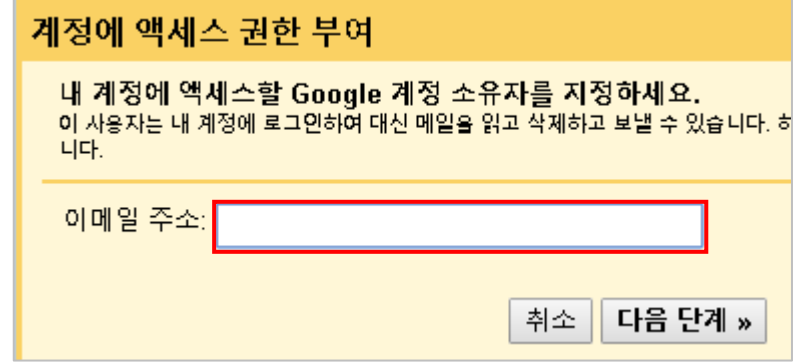

- 5. 확인 메시지가 표시됩니다. 확실한 경우 사용권한을 부여하는 이메일 보내기를 클릭합니 다.
- 6. 대리인은 액세스 권한을 부여받았다는 설명이 첨부된 확인 이메일을 받게 됩니다. 대리인

이 요청을 확인한 뒤 작업이 완료되는 데 최대 30분 정도 걸릴 수 있습니다. 대리인이 사 용자 계정에 대한 액세스를 확인했는지 보려면 환경설정의 계정 탭을 찾아보세요.

### 메일 원본 보기

<span id="page-10-0"></span>메일 헤더는 개별 이메일에 대한 추적 정보를 포함하며 메일이 메일 서버를 거쳐 통과하는 경로 를 자세히 보여 줍니다. 기술 지원 요청시 구글 또는 리셀러에서는 메일의 원본을 요청할 수 있 습니다.

메일 원본보기를 하기 위해서는 아래 순서를 따라 주세요.

- 1. 지메일에서 해당 메일을 클릭하여 상세보기 화면으로 이동합니다.
- 2. 우측의 **추가작업** 아이콘을 클릭한 후 [**원본 보기**] 메뉴를 클릭합니다.

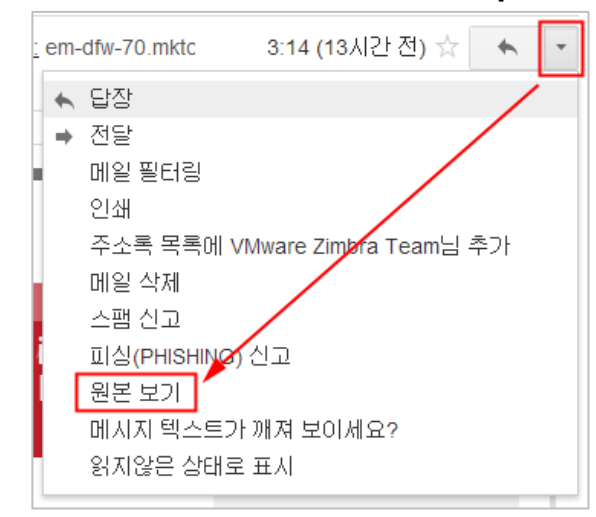

#### 원본 파일을 TXT 파일로 저장 하기 위해서는 [**원본 메일 다운로드**] 링크를 클릭합니다.

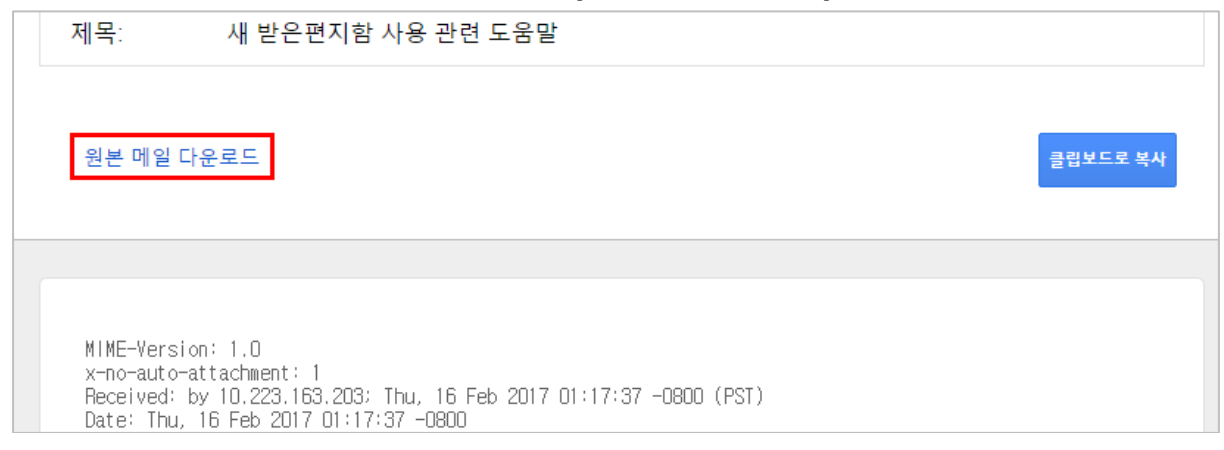

<span id="page-10-1"></span>프로필 사진 등록하기

다른 사용자가 받은편지함, 주소록 또는 채팅 목록에서 내 이름 위에 마우스를 가져갈 때마다 또 는 내 공개 Google 프로필을 볼 때 선택한 사진이 표시되도록 할 수 있습니다

1. 지메일에서 우측 상단의 **톱니바퀴** 아이콘을 클릭한 후 **환경설정** 메뉴를 클릭합니다.

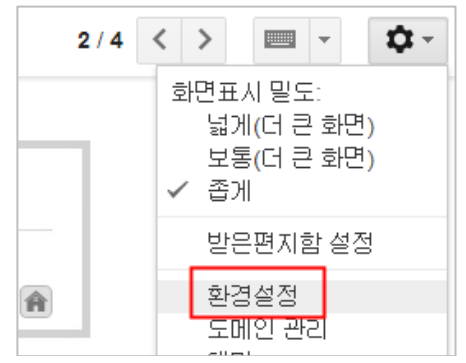

2. 환경설정 > 기본설정 > 내 사진에서 [**사진 선택**] 링크를 클릭합니다.

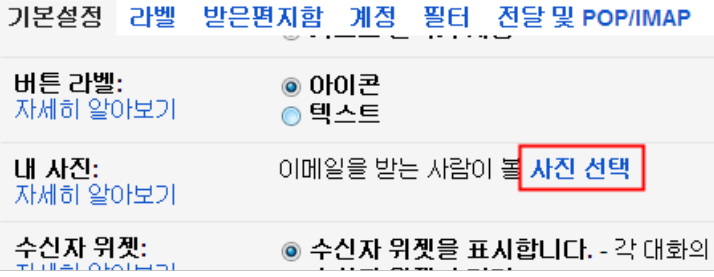

3. [**파일 선택**] 버튼을 클릭 한 후 자신의 사진파일을 선택하여 업로드 합니다.

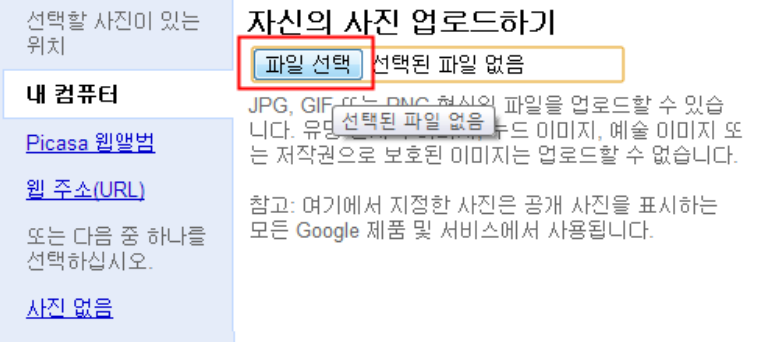

4. 사진을 적당한 사이즈로 자른 후 하단의 [**변경사항 적용하기**] 버튼을 클릭합니다.

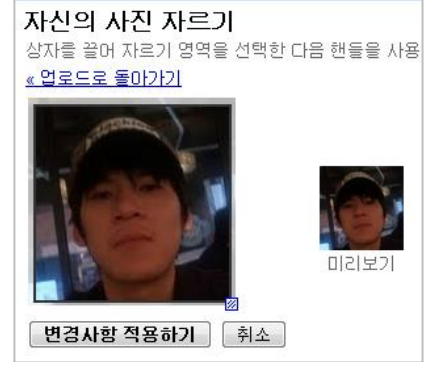

5. 업로드된 사진을 확인합니다. 사진을 변경하기 위해서는 [사진 변경]링크를 클릭합니다.

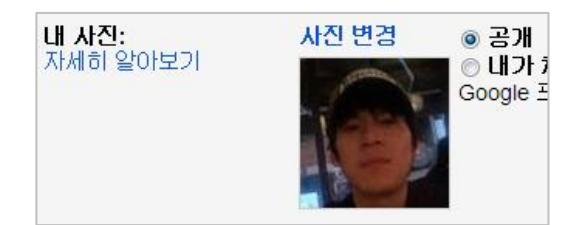

# 보내는 사람 이름 변경

<span id="page-12-0"></span>1. 지메일에서 우측 상단의 **톱니바퀴** 아이콘을 클릭한 후 **설정** 메뉴를 클릭합니다.

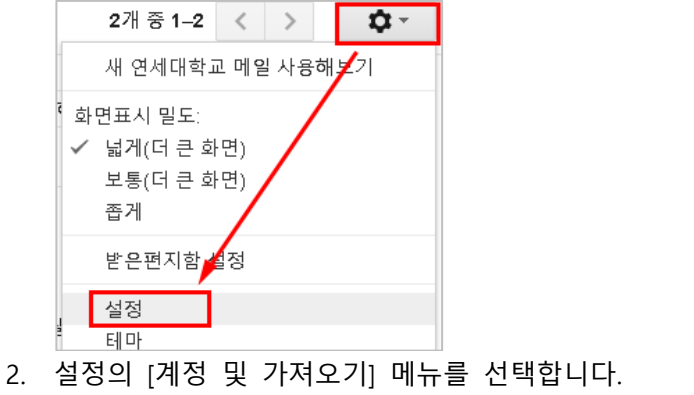

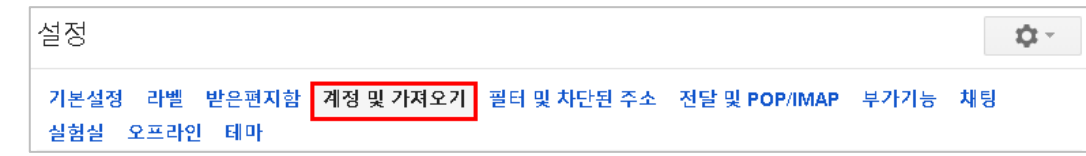

3. 다른 주소에서 메일 보내기 의 [정보 수정] 링크를 클릭합니다.

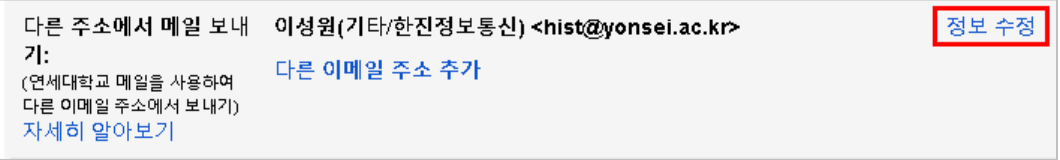

4. 보내는 메일에 표시할 이름 을 입력한 후 [변경사항 저장] 버튼을 클릭합니다.

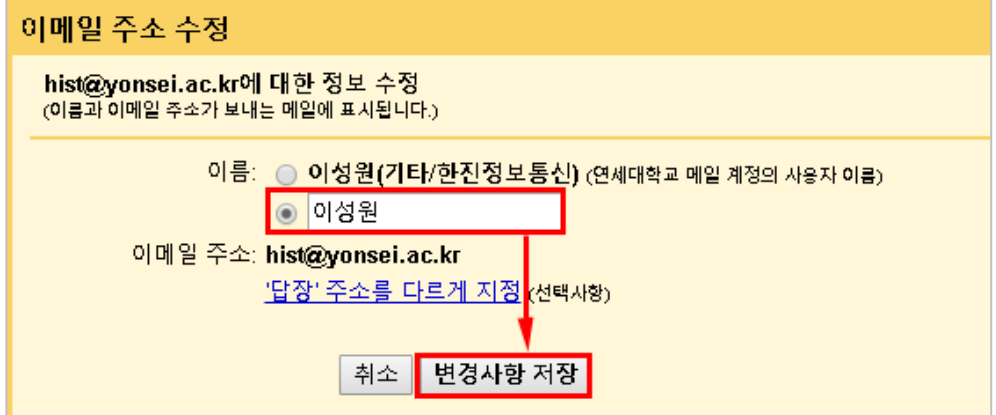

# **캘린더**

### 일정 만들기

<span id="page-13-1"></span><span id="page-13-0"></span>새 일정을 만들 날짜를 클릭합니다. 한 시간 이상 걸리는 일정의 경우 클릭하여 드래그합니다. 입 력란에 새로운 일정의 제목과 시간을 입력합니다. 마지막으로 '일정 만들기'를 클릭하여 일정을 캘린더에 바로 게시하거나 '일정 세부정보 수정하기'를 클릭하여 정보를 추가합니다.

- 1. 클릭하여 일정 만들기
	- A. 원하는 시간대에 마우스를 Drag & Drop을 하면 아래와 같이 간단한 일정 추가화면 이 표시됩니다. 내용을 입력하고 [**일정 만들기**]를 클릭하면 빠르게 일정을 추가할 수 있습니다.

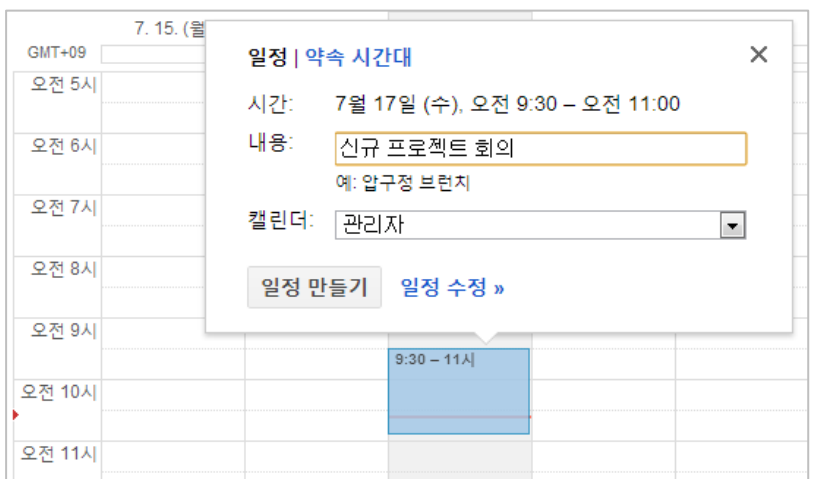

B. [**일정 수정**] 링크를 클릭하면 일정에 대한 상세 설정을 할 수 있습니다.

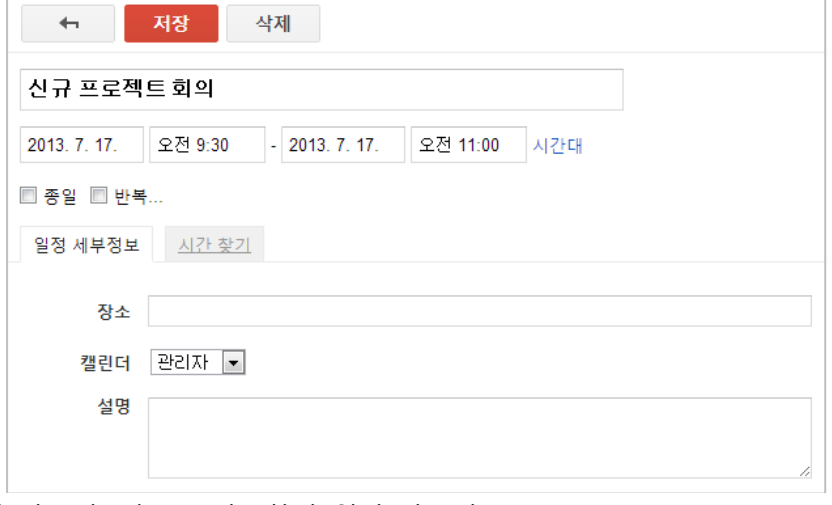

2. '일정 만들기' 링크를 사용하여 일정 만들기

A. 화면 왼쪽에 위치한 [만들기] 버튼을 클릭하여 일정을 추가할 수 있습니다.

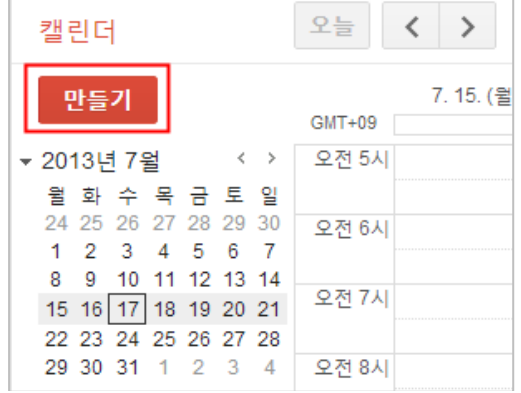

B. 일정에 대한 상세 정보를 일력하고 상단의 [**저장**] 버튼을 클릭합니다.

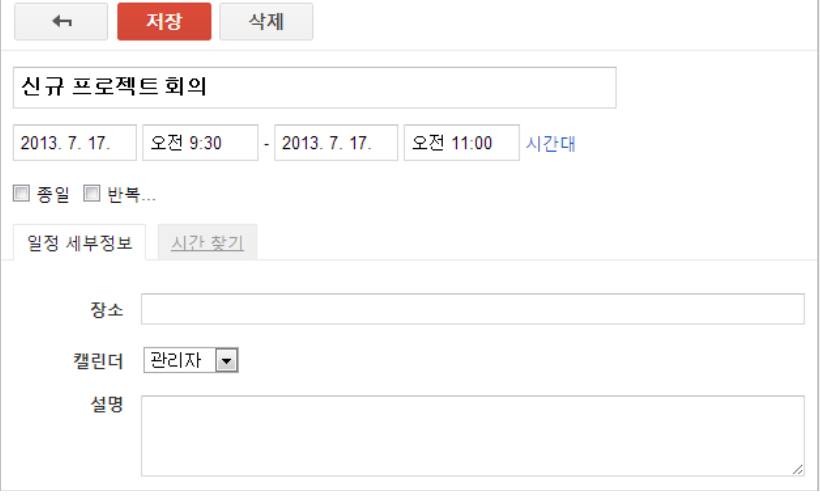

### 일정에 참석자 초대

<span id="page-14-0"></span>Google 캘린더 하나로 특별한 일정에 대한 초대장을 만들고 친구에게 초대장을 보내며 답변 및 댓글을 추적하는 일을 모두 수행할 수 있습니다.

1. 일정(또는 새 일정 만들기)을 클릭하고 일정 세부정보 수정을 선택합니다. 또는 일정 이름 을 클릭하여 일정 세부정보 페이지를 엽니다.

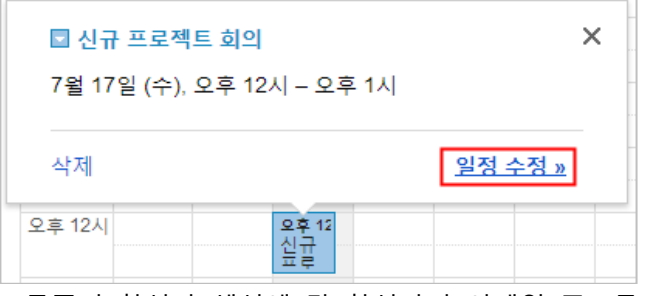

2. 오른쪽의 참석자 섹션에 각 참석자의 이메일 주소를 입력하고 추가를 클릭합니다. 추가됨

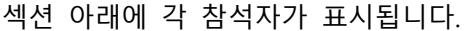

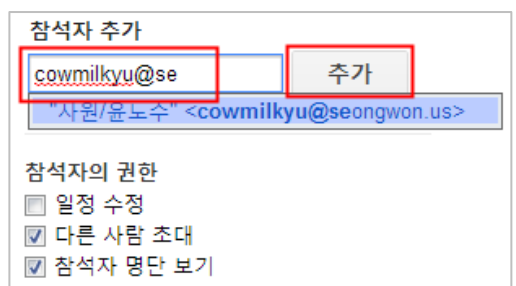

3. 참석자의 권한 섹션 아래에서 참석자에 대한 적절한 옵션을 선택한 후 상단의 [**저장**]을 클릭합니다.

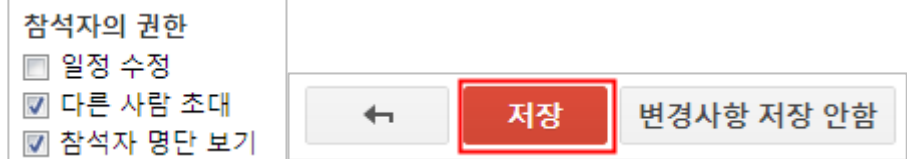

4. 표시된 초대장을 보내시겠습니까? 팝업 창에서 일정 참석자에게 알리려면 보내기를 클릭 하고 참석자에게 알리지 않으려면 보내지 않음을 클릭합니다.

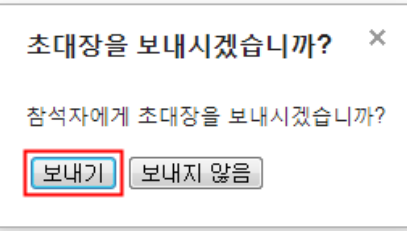

캘린더 일정에 그룹 초대하기에 대한 정보는 아래 링크를 참고해 주세요. <http://support.google.com/a/bin/answer.py?hl=ko&answer=172013>

# 새 캘린더 만들기

<span id="page-15-0"></span>여러 개의 캘린더를 만들면 용도에 맞게 활용할 수 있습니다. 계정과 연결된 기본 캘린더(다른 사 람이 나를 조회할 때 표시되는 캘린더)는 항상 하나이지만, 보조 캘린더는 원하는 수만큼 만들 수 있습니다. 가족, 야구 팀, 독서 클럽, 밴드 등 원하는 그룹이나 활동에 맞게 캘린더를 추가해 보세 요.

1. **내 캘린더**에서 아이콘을 클릭한 후 [**새 캘린더 만들기**]를 클릭합니다.

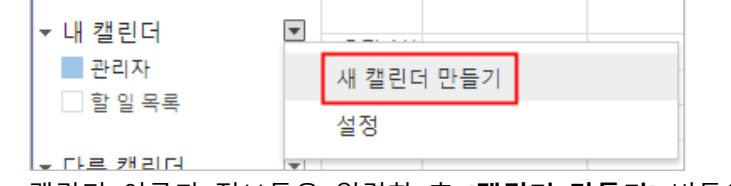

2. 캘린더 이름과 정보들을 입력한 후 [**캘린더 만들기**] 버튼을 클릭합니다.

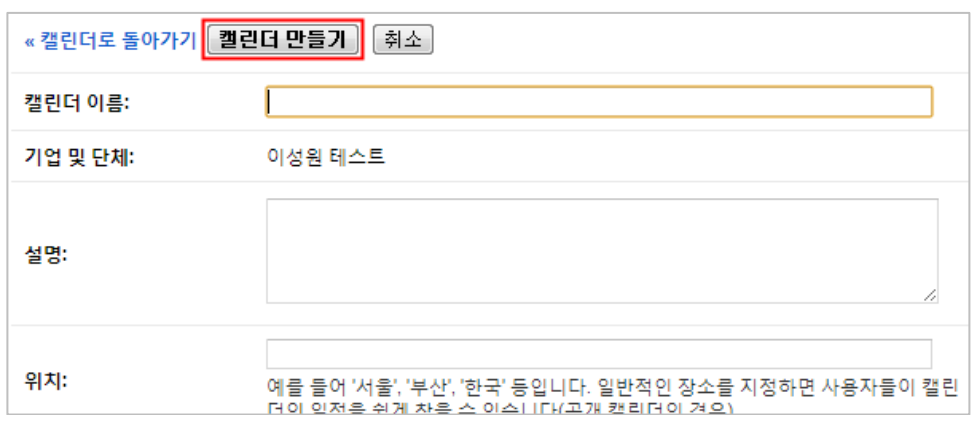

# 특정 사용자와 캘린더 공유

<span id="page-16-0"></span>1. 페이지 왼쪽의 캘린더 목록에서 캘린더 옆의 아래쪽 화살표 버튼을 클릭한 다음 [**이 캘린 더 공유하기**]를 선택합니다.

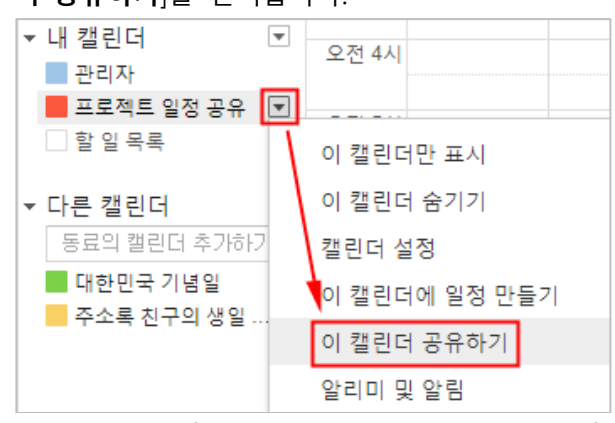

2. 캘린더를 공유할 사용자의 이메일 주소를 입력합니다.

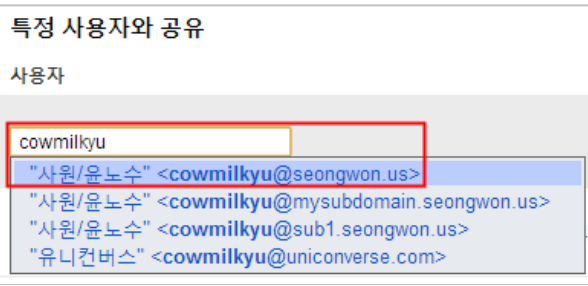

3. 드롭다운 메뉴에서 권한 수준을 선택한 다음 추가를 클릭합니다. 추가를 클릭하면 캘린더 를 공유하도록 선택한 사용자에게 캘린더를 보도록 하는 이메일 초대장이 전송됩니다.

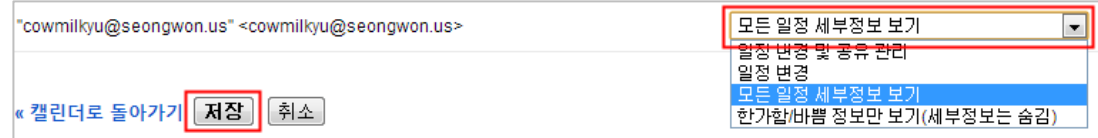

초대메일은 수신자에게 아래와 같이 표시됩니다.

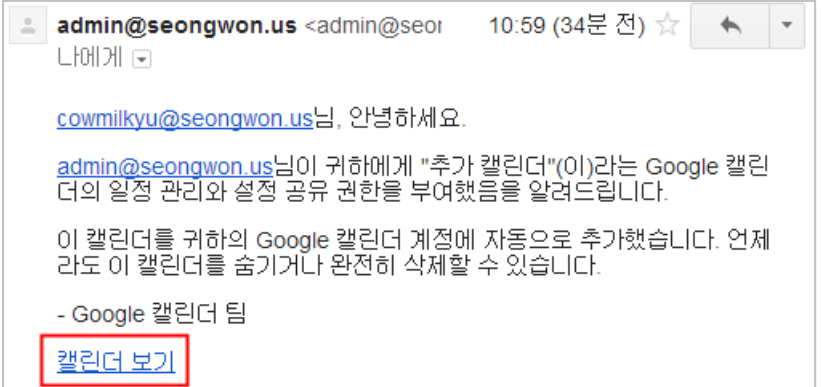

현재 캘린더를 공유할 사용자를 하루에 최대 75명까지 추가할 수 있습니다. 더 많은 사용자와 캘 린더를 공유하려면 24시간이 지난 후에 사용자를 새로 추가하세요.

### 일정에 대한 답장(참석여부)

- <span id="page-17-0"></span>1. 해당 일정을 클릭합니다.
- 2. '참가하시겠습니까?' 섹션에서 원하는 링크를 선택합니다. 또는 '일정 수정'을 클릭하고 ' 참가하시겠습니까?' 섹션에서 원하는 회신을 선택하고 필요하면 메모를 추가한 다음 [**저 장**]을 클릭합니다.

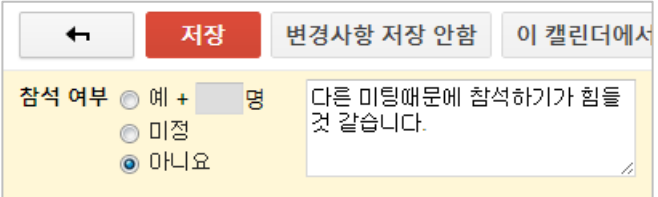

수신자가 일정에 대해 참석여부를 답장할 경우 주최자는 아래와 같은 메일을 받아 보실 수 있습 니다.

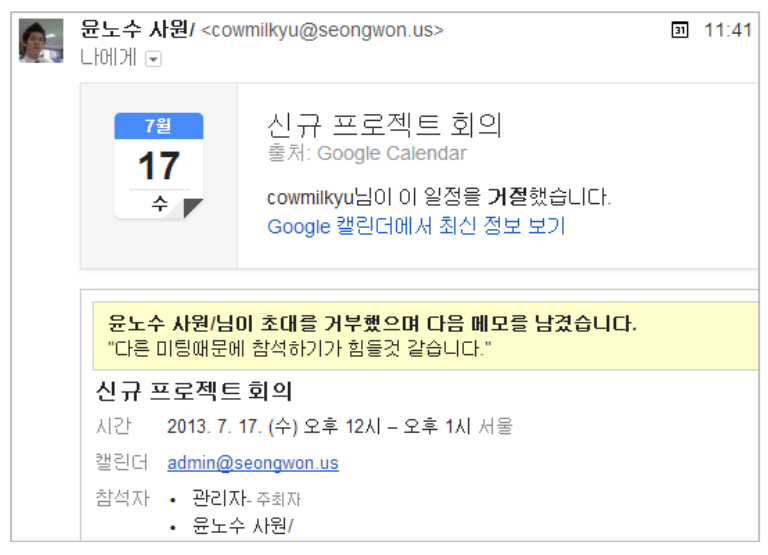

참고: 참가 여부를 변경하려면 일정 페이지로 다시 가서 '회신 변경하기'를 클릭합니다. 또한 초대 글이 담긴 이메일이 발송됩니다. Gmail 사용자는 이메일 초대장을 통해 바로 일정에 답장할 수 있습니다. 또는 일정 페이지로 가서 '이 일정에 대한 의견 올리기' 섹션에 의견을 남길 수도 있습 니다.

### 일정에 리소스 추가

<span id="page-18-0"></span>G스위트 관리자가 조직의 캘린더 리소스(회의실, 프로젝터 또는 기타 공유 리소스)를 생성한 경우 일정에 손님을 초대하는 것과 같은 방법으로 일정에 리소스를 추가할 수 있습니다.

- 1. 일정을 엽니다.
- 2. 손님을 추가한 일정의 오른쪽에서 회의실 링크를 클릭합니다.
- 3. 원하는 리소스 목록을 찾아보거나 원하는 리소스가 목록에 나타날 때까지 회의실 검색 텍스트 상자에 리소스 이름을 입력합니다.
- 4. 원하는 리소스 옆에 있는 추가를 클릭합니다. 그러면 일정 세부정보 탭의 장소 섹션 및 시간 찾기 탭의 참석자 목록에 추가됩니다.

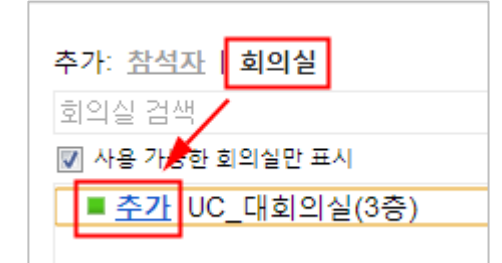

- 5. 방금 추가한 리소스를 삭제해야 하는 경우 목록에서 리소스를 찾고 삭제를 클릭합니다. ■ 사용 가능한 회의실만 표시
	- ▌■ <u>삭제</u>┃UC\_대회의실(3층)
- 6. 저장을 클릭합니다.

G스위트 관리자이고 새로운 리소스를 생성하길 원할 경우 아래 URL을 참고해 주세요. <http://support.google.com/a/bin/answer.py?hl=ko&answer=1033925>

# **주소록**

연락처 만들기

<span id="page-19-1"></span><span id="page-19-0"></span>1. Gmail 페이지 왼쪽 상단의 Gmail을 클릭하여 주소록을 연 다음 연락처를 선택합니다. 또 는 상단의 구글 서비스 중 주소록 링크를 클릭하여 주소록으로 이동합니다.

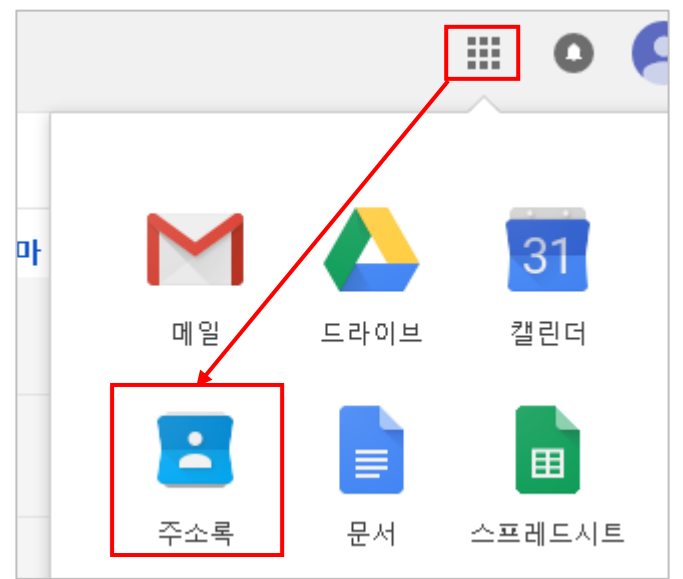

2. 왼쪽 상단의 새 연락처 버튼을 클릭하세요.

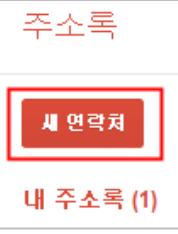

3. 해당 입력란에 연락처 정보를 입력합니다. 추가하는 모든 정보는 자동으로 저장됩니다.

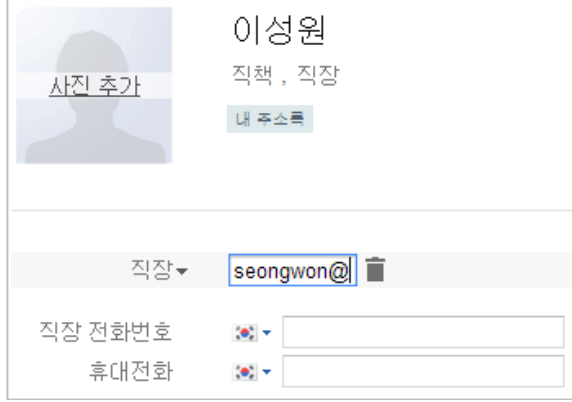

연락처 자동으로 추가

<span id="page-20-0"></span>답장, 전체답장 또는 전달 기능을 사용하여 주소록에 저장되어 있지 않은 주소로 메일을 보내면 이 메일 주소가 자동으로 주소록에 추가됩니다.

왼쪽에 있는 기타 주소록 그룹에서 자동으로 추가된 연락처를 찾으세요.

연락처가 자동으로 추가되지 않도록 하려면 다음 단계를 따르세요.

1. 지메일 오른쪽 상단의 톱니바퀴 아이콘을 클릭한 다음 설정을 선택합니다.

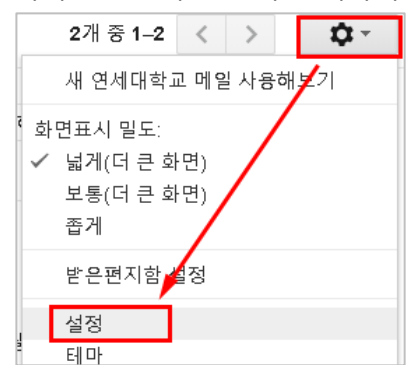

2. 일반 탭에서 [**자동완성을 위해 연락처 자동 추가**] 설정을 찾은 다음 [**내가 직접 연락처 추가**]를 선택하세요.

기본설정 라벨 받은편지함 계정 필터 전달 및 POP/IMAP 채팅 실험실 가젯 오프라인 테마 수신자 위<mark>젯</mark> ◎ 수신자 위젯을 표시합니다. - 각 대화의 오른쪽에 대화 참가자의 정보를 표시합니다. -자세히 알아보<mark>\</mark> ◎ 수신자 위젯 숨기기 ⊙ 내가 직접 연락처 추가 서명: ◎ 사용 안함 

### 연락처 그룹 만들기

<span id="page-20-1"></span>연락처 그룹을 사용하면 주소록을 쉽게 정리할 수 있으며 특정 사용자 그룹에게 쉽게 이메일을 보낼 수 있습니다. 예를 들어, '축구 클럽'이라는 연락처 그룹을 만들었다면 50명의 사용자들에게 이메일을 각각 보내는 대신 해당 그룹으로 메일을 보내면 됩니다. 빠짐없이 모두에게 이메일을 보내세요.

1. 그룹에 추가하려는 연락처를 선택하고 **그룹스** 버튼 과 [**새로 만들기**] 차례로 클릭합 니다. (이미 연락처 그룹이 존재할 경우 해당 그룹을 선택하여 선택한 연락처를 추가할 수 있습 니다.)

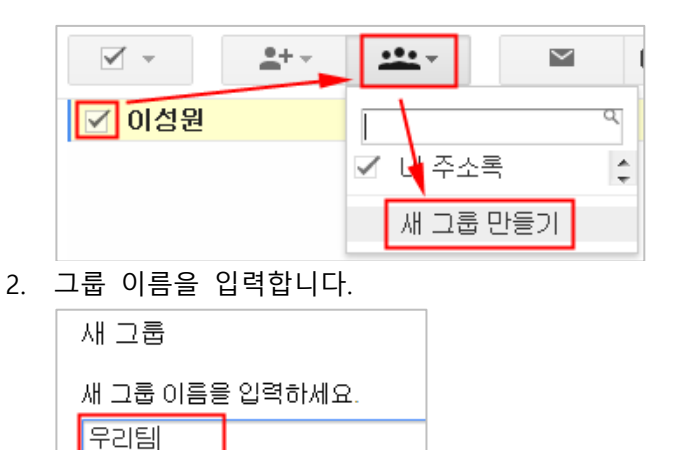

취소

3. [확인]을 클릭합니다.

확인

CSV 파일로 주소록 가져오기

<span id="page-21-0"></span>CSV파일 생성 방법은 아래 URL을 참고해 주세요. <https://support.google.com/mail/answer/12119>

생성된 CSV 파일을 이용하여 지메일 주소록으로 가져오기 위해서는 아래 절차를 따라 주세요. 1. 연락처 목록 상단의 [**더보기**] 버튼을 클릭하고 [**가져오기...**]를 선택합니다.

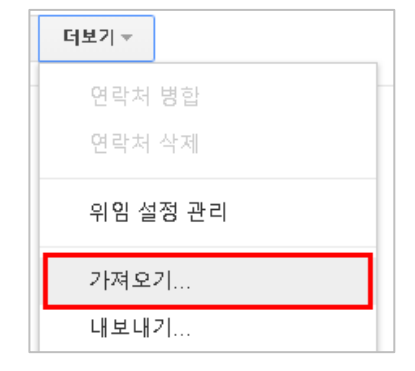

2. [**파일 선택**] 버튼을 클릭합니다.

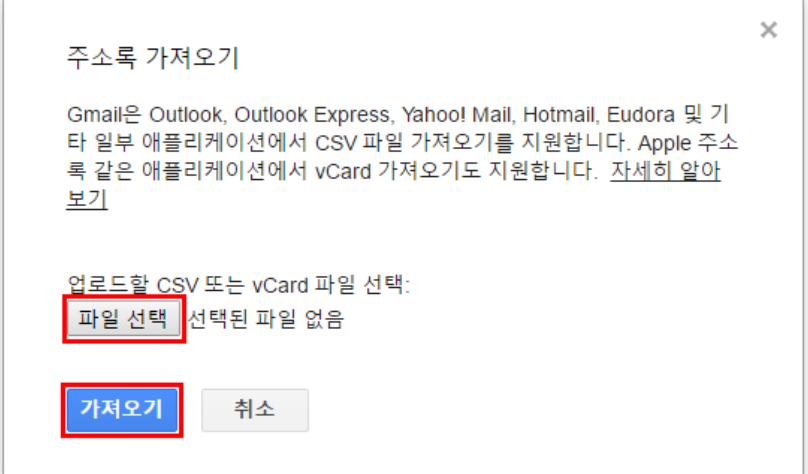

3. 업로드할 파일을 선택한 다음 가져오기 버튼을 클릭합니다.

Gmail 주소록 내보내기

<span id="page-22-0"></span>Gmail 주소록을 CSV 파일로 쉽게 내보낼 수 있습니다. 방법은 다음과 같습니다.

1. [**더보기**] 드롭다운 메뉴에서 [**내보내기...**]를 선택합니다.

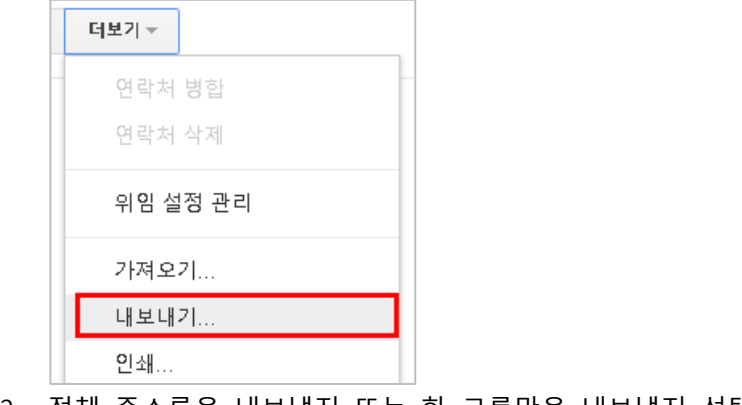

2. 전체 주소록을 내보낼지 또는 한 그룹만을 내보낼지 선택합니다.

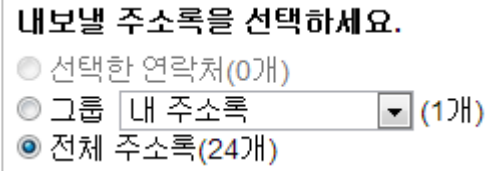

3. 주소록 정보를 어떤 형식으로 내보낼 것인지 선택합니다. 이러한 형식 중 일부는 연락처 정보를 일부 누락할 수 있습니다.

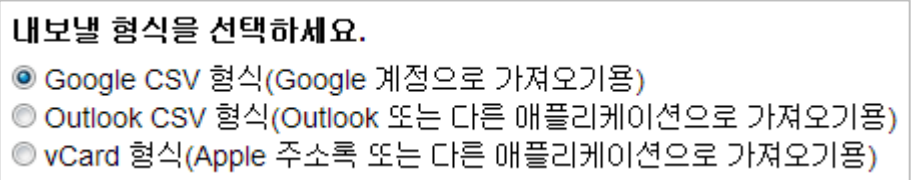

- A. Google 계정 간에 주소록을 전송하려면 **Google CSV 형식**을 사용합니다. Google 주 소록을 백업할 때 권장되는 방법입니다.
- B. 주소록을 Outlook, Yahoo! Mail, Hotmail 또는 기타 여러 응용프로그램에 전송하려면 **Outlook CSV 형식**을 사용합니다.
- C. 주소록을 Apple 주소록에 전송하려면 **vCard 형식**을 사용합니다.
- 4. [**내보내기**]를 클릭합니다.

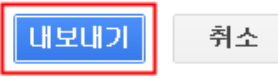

5. 파일을 저장할 위치를 선택하고 [**확인**]을 클릭합니다.

# **구글 드라이브(문서도구)**

<span id="page-24-0"></span>Google 문서도구는 사용자가 다른 종류의 문서를 만들고 다른 사용자와 실시간으로 공동 작업하 며 문서 및 다른 파일을 모두 온라인에서 무료로 저장할 수 있게 하는 제품군입니다. 인터넷에 연결되면 전 세계 어디에서나 어느 컴퓨터에서든 문서와 파일에 액세스할 수 있습니다. (인터넷에 연결되지 않아도 할 수 있는 작업이 있습니다.)

Google 문서도구를 컴퓨터에 동기화

<span id="page-24-1"></span>Mac/PC용 Google 드라이브를 설치한 경우 사용자가 만든 Google 문서도구는 컴퓨터의 Google 드라이브 폴더에 자동으로 동기화됩니다. 설정을 언제든지 변경할 수 있습니다

### **구글 드라이브 설치(PC)**

1. 다음 URL로 이동한 후 [드라이브 파일 스트림 다운로드] 버튼을 클릭합니다.

<https://support.google.com/drive/answer/7329379>

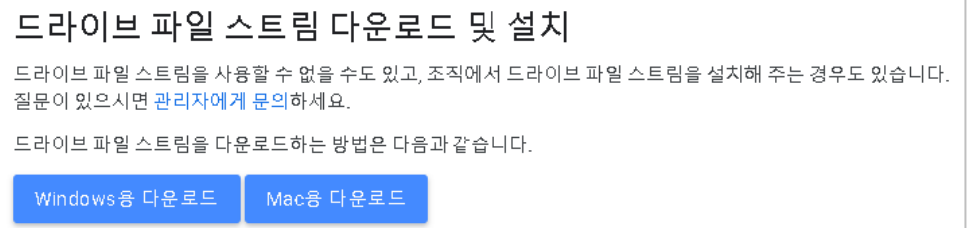

- 2. 설치파일을 클릭하면 자동으로 설치가 진행됩니다.
- 3. 설치가 완료되면 아래와 같이 설치 완료 메시지가 표시됩니다.

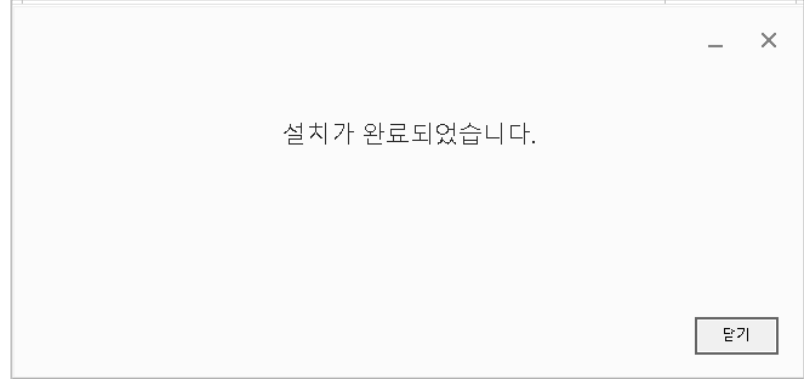

### 탐색 메뉴

<span id="page-25-0"></span>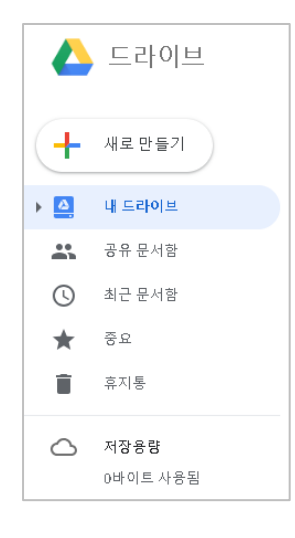

웹의 Google 드라이브에서는 파일, 폴더, Google 문서, 스프레드시트, 프 리젠테이션을 필터링하고 보는 방법이 몇 가지 있습니다. 이러한 필터를 사용하면 파일을 쉽게 찾을 수 있습니다. 왼쪽 탐색 메뉴에 있는 필터 목 록은 다음과 같습니다.

**내 드라이브**

Google 드라이브에서 만들고 동기화하고 업로드한 모든 항목이 포함됩니다. 내 드라이브 를 컴퓨터의 Google 드라이브 폴더와 자동으로 동기화할 수 있습니다.

**공유 문서함**

사용자와 공유된 파일 및 폴더 모두가 표시됩니다. 이 보기에서 동기화하려면 내 드라이 브로 파일을 이동합니다.

**최근 문서함**

최근에 열었거나 수정한 모든 문서를 수정된 순으로 표시됩니다.

**중요**

별표 표시한 항목이 표시됩니다. 이 필터를 보려면 상단 탐색 메뉴에서 더보기를 클릭합 니다.

**휴지통**

휴지통에 넣은 모든 항목이 포함됩니다. 이 필터를 보려면 상단 탐색 메뉴에서 더보기를 클릭합니다.

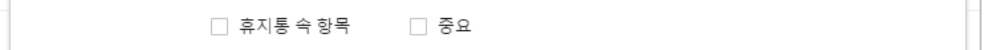

Google 문서

<span id="page-25-1"></span>Google 문서를 사용하여 온라인에서 문서를 쉽게 만들고 공유하며 편집할 수 있습니다. 구체적으 로 다음과 같은 작업을 수행할 수 있습니다.

### **문서 만들기**

- 1. 좌측 상단의 [**새로 만들기**] 버튼을 클릭합니다.
- 2. 문서도구 종류 중 [**Google 문서**]를 클릭합니다.

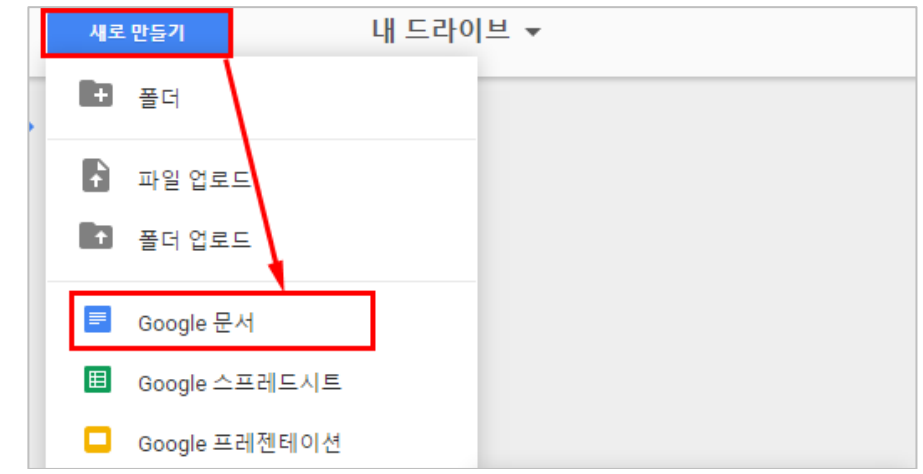

### **문서 이름 변경**

1. 메뉴 > 파일 > 이름 바꾸기.. 를 클릭합니다.

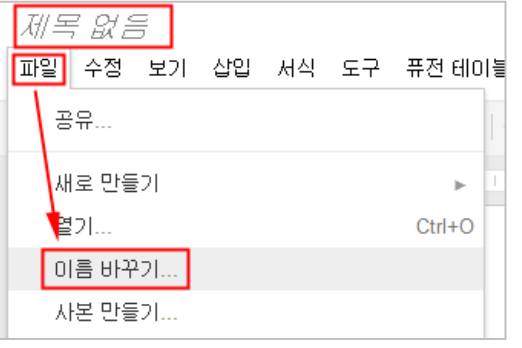

2. 문서 이름을 입력하고 [확인] 버튼을 클릭합니다.

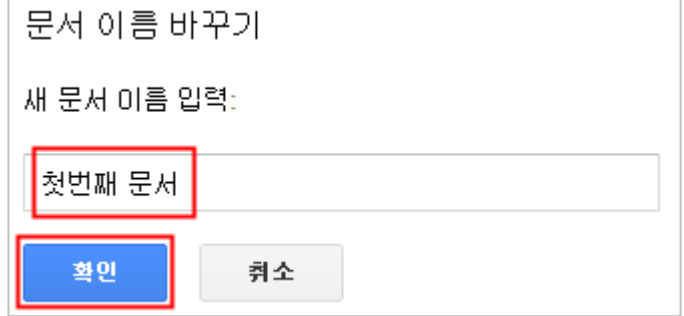

### **서식 지정하기**

- 1. 서식을 지정할 텍스트를 선택합니다.
- 2. 서식 툴바에서 원하는 서식을 선택합니다.

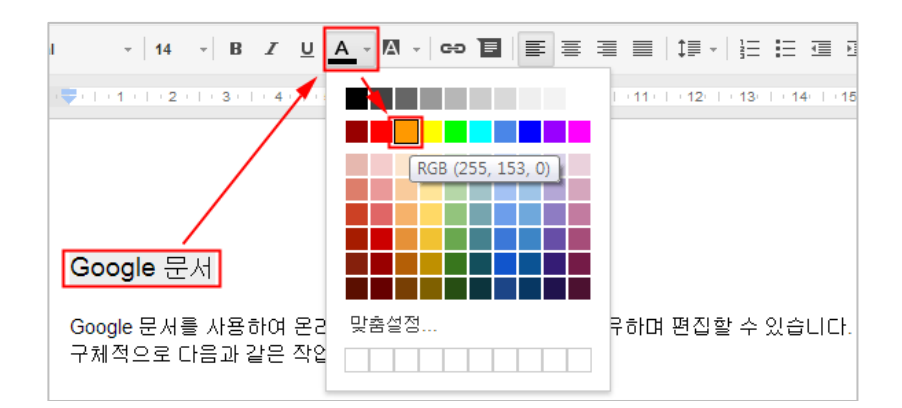

### **표 삽입**

- 1. 메뉴에서 [퓨전 테이블]을 클릭합니다.
- 2. 표 삽입에서 테이블 사이즈를 선택합니다.

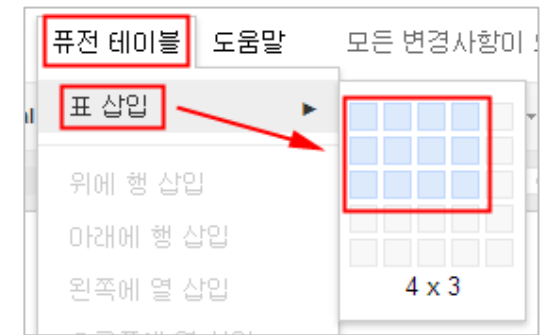

#### **이미지 삽입**

- 1. 메뉴에서 [삽입]을 클릭합니다.
- 2. [이미지]를 클릭합니다.

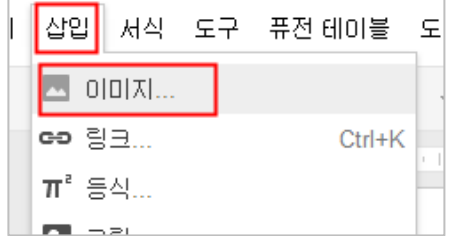

3. 이미지를 업로드 한 후 [선택]을 클릭하여 이미지를 삽입합니다.

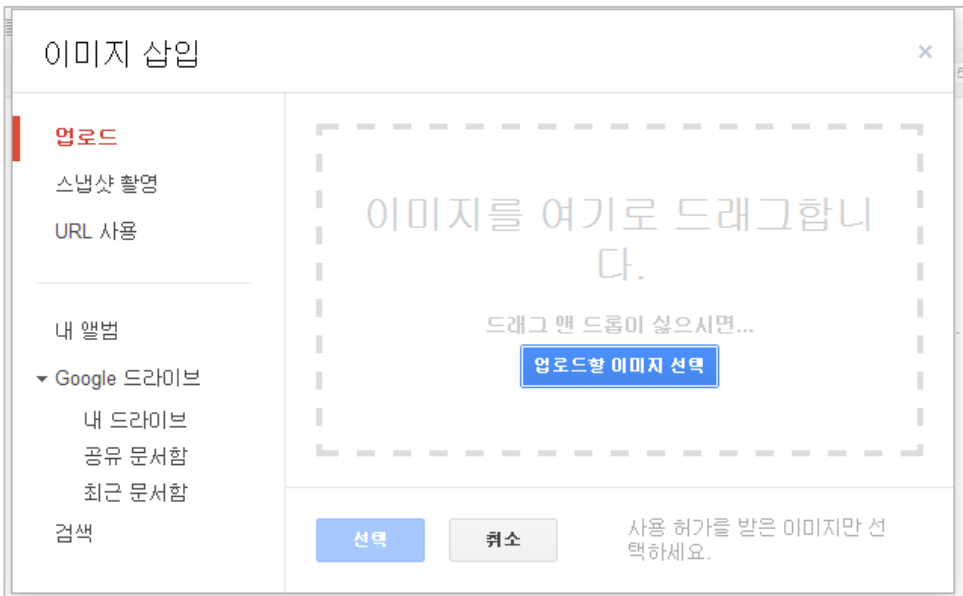

Google 프레젠테이션

### <span id="page-28-0"></span>**프레젠테이션 생성**

- 1. 구글드라이브(문서도구)에서 [**새로 만들기**] 버튼을 클릭합니다.
- 2. 문서도구 종류 중 [**Google 프레젠테이션**]을 선택합니다.

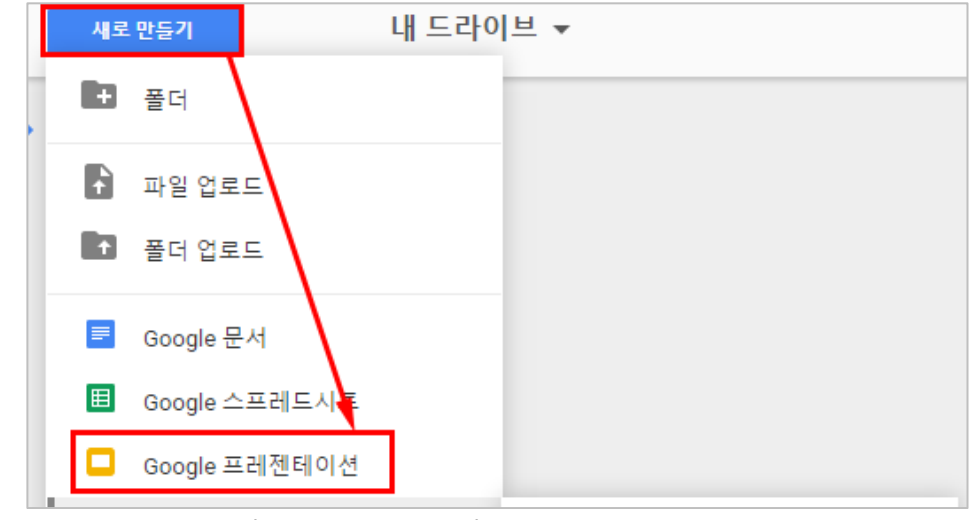

3. 테마를 선택하고 [확인] 버튼을 클릭합니다.

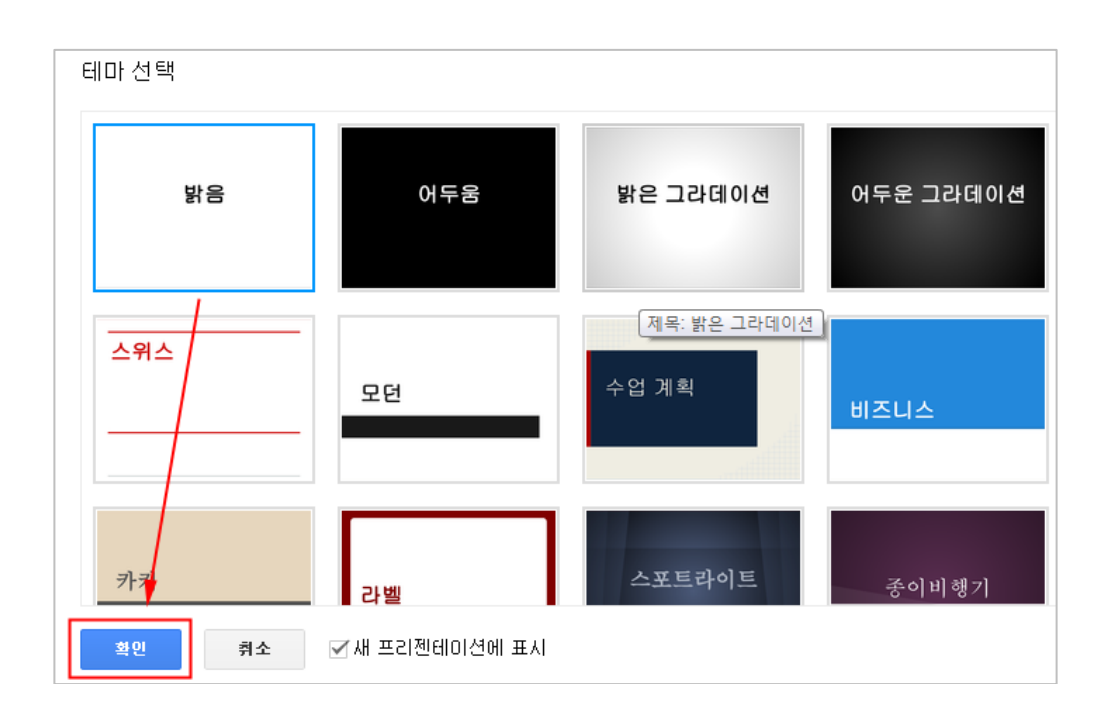

### **슬라이드 추가**

- 1. 좌측 상단의 새로운 슬라이드 레이아웃 아이콘을 클릭합니다.
- 2. 슬라이드 종류를 선택하면 슬라이드가 추가됩니다.

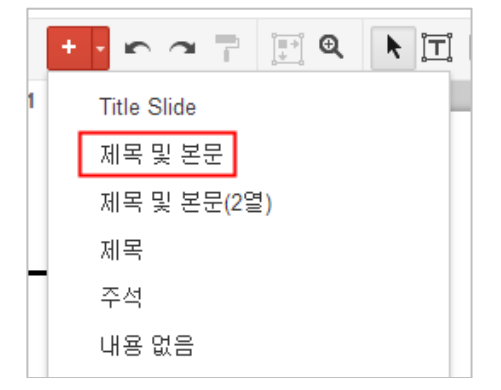

Google 스프레드시트

### <span id="page-29-0"></span>**스프레드시트 생성**

- 1. 구글드라이브(문서도구)에서 [**새로 만들기**] 버튼을 클릭합니다.
- 2. 문서도구 종류 중 [**Google 스프레드시트**]을 선택합니다.

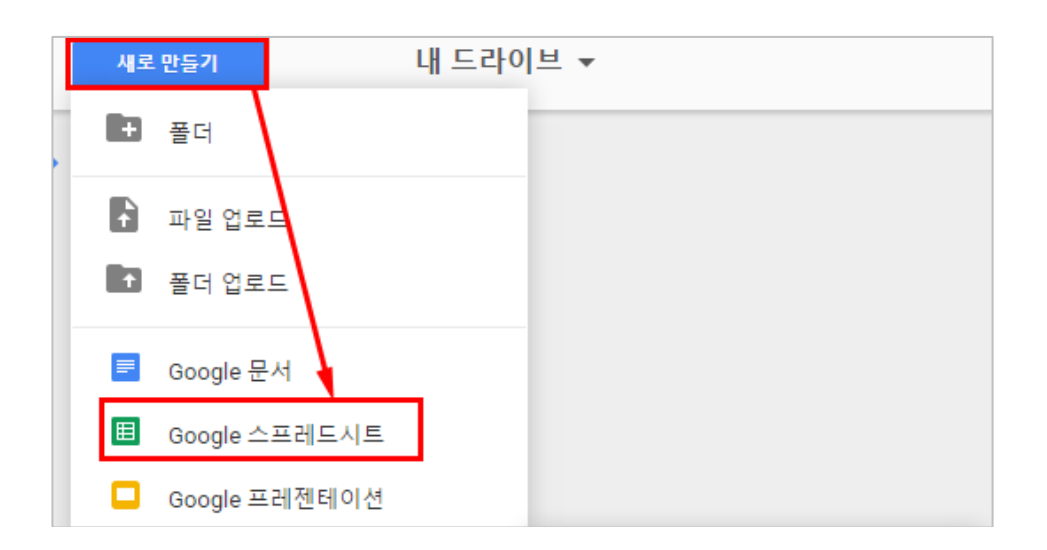

### **스프레드시트에서 복사하여 붙여넣기**

Google 시트를 사용하면 문서, 스프레드시트 및 프리젠테이션 간에(서로 다른 파일 형식에서도 가능) 텍스트 및 이미지를 복사하여 붙여넣을 수 있습니다. 단축키(Ctrl+C 및 Ctrl+V), 수정 메 뉴 아래의 옵션 또는 웹 클립보드 메뉴를 사용하여 복사하여 붙여넣을 수 있습니다.

1. 스프레드시트에서 복사할 영역을 선택한 후 Ctrl+C 또는 마우스 우클릭 후 [복사]를 클릭 합니다.

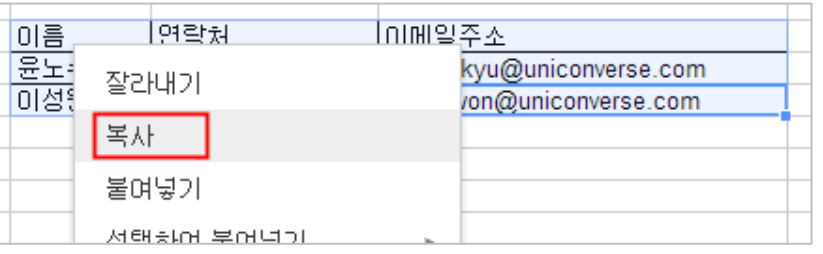

2. Google 문서에 붙여넣기 합니다.

Google 문서

Google 문서를 사용하여 온라인에서 문서를 쉽게 만들고 공유하며 구체적으로 다음과 같은 작업을 수행할 수 있습니다.

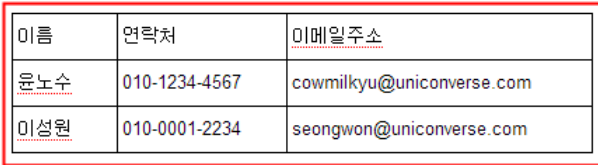

3. 지메일 작성 화면에도 붙여넣을 수 있습니다.

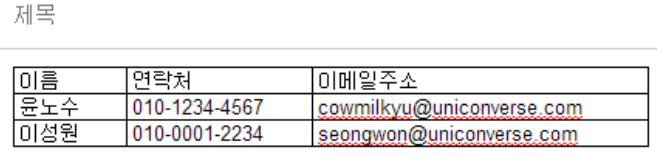

#### **Google 스프레드시트 함수**

Google 스프레드시트는 대부분의 데스크톱 패키지에서 일반적으로 찾을 수 있는 셀 수식을 지원 합니다. 셀 서식을 사용하면 데이터를 처리하여 문자열 및 숫자를 계산하는 함수를 만들 수 있습 니다.

합계 계산을 위한 함수 사용 방법은 아래 절차를 참고해 주세요.

1. 합계를 표시할 셀을 선택합니다.

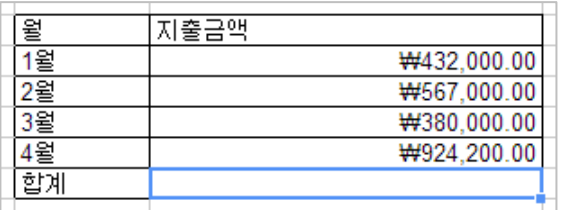

2. 상단 함수 입력 부분에 "**=sum**" 까지 입력하게 되면 함수가 자동완성 표시가 됩니다.

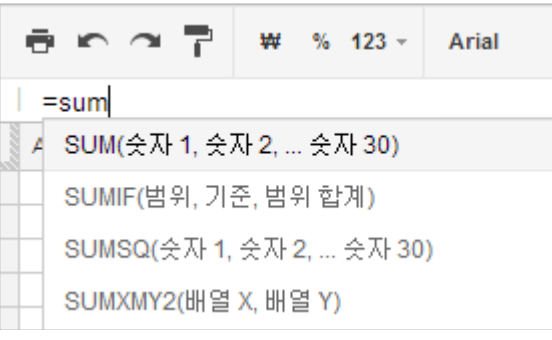

3. SUM 함수를 선택한 후 데이터 영역(셀)을 Drag & Drop 하여 선택합니다.

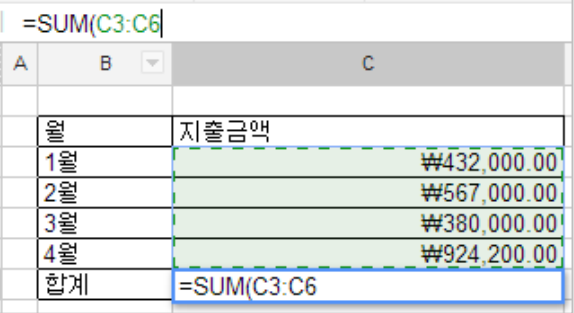

4. 엔터를 입력하면 아래 화면과 같이 합계가 표시됩니다.

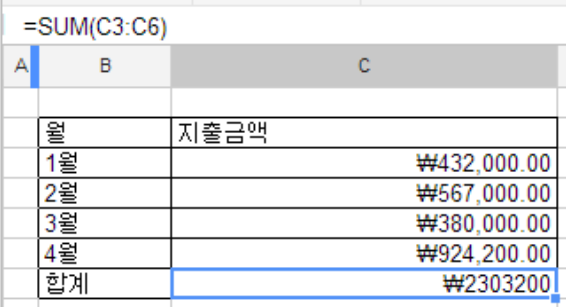

Google 스트레드시트에서 지원되는 함수 목록은 아래 URL을 참고해 주세요.

<https://support.google.com/docs/table/25273>

### **스프레드시트에 차트 삽입**

1. 메뉴에서 삽입 > 차트를 클릭합니다.

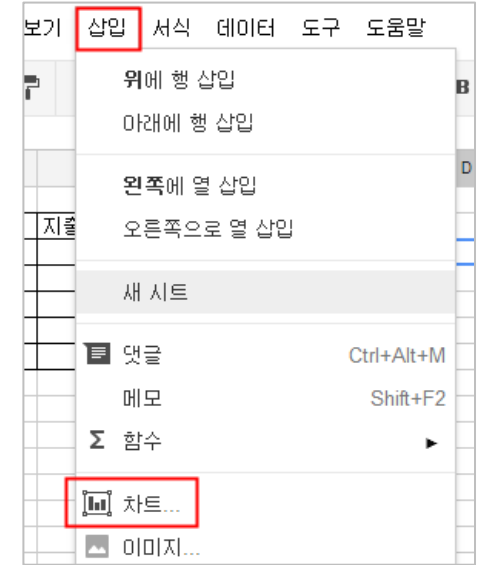

2. 아래 화면을 참고하여 [**데이터 범위 지정하기**]를 클릭합니다.

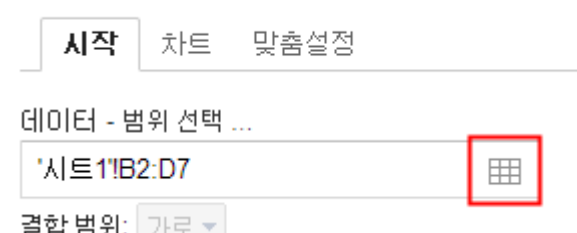

3. 차트에 사용할 데이터 영역(셀)을 선택한 후 [**확인**] 버튼을 클릭합니다.

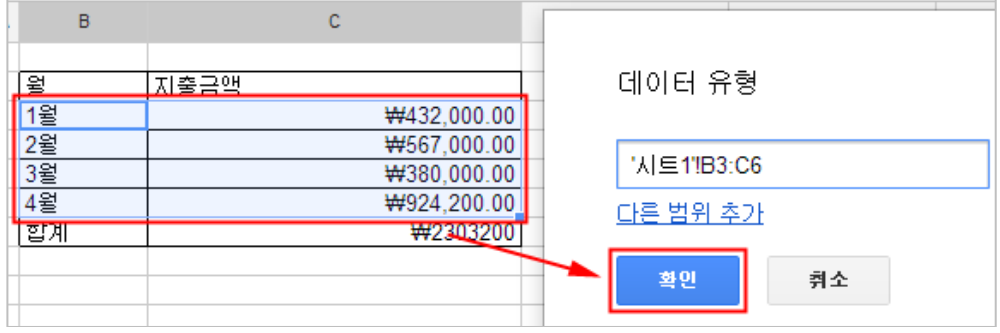

4. 차트 종류 및 기타 설정을 완료한 후 [**삽입**] 버튼을 클릭합니다.

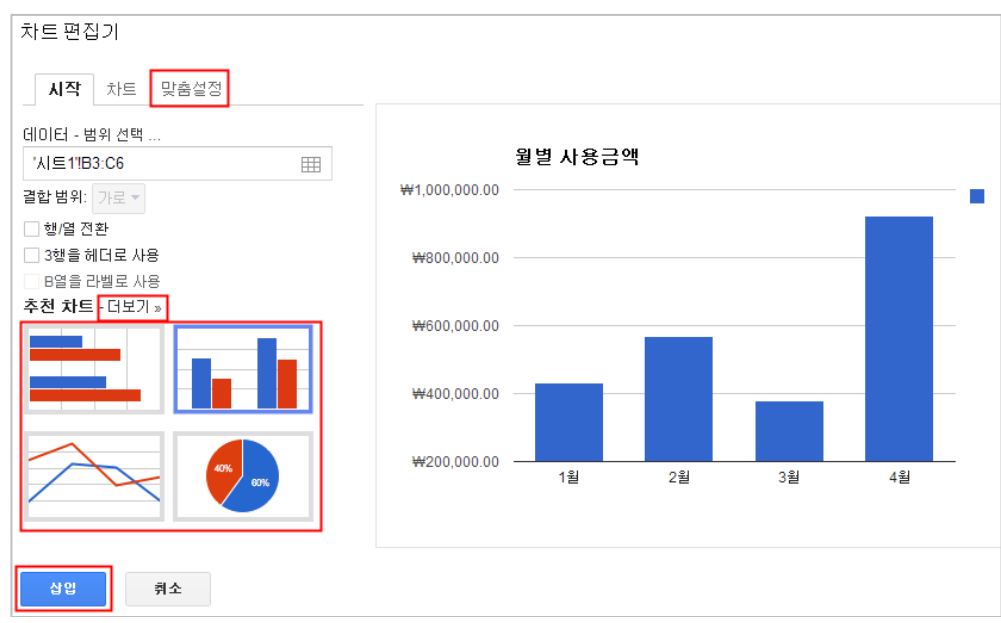

5. 아래 화면과 같이 차트 추가가 완료됩니다.

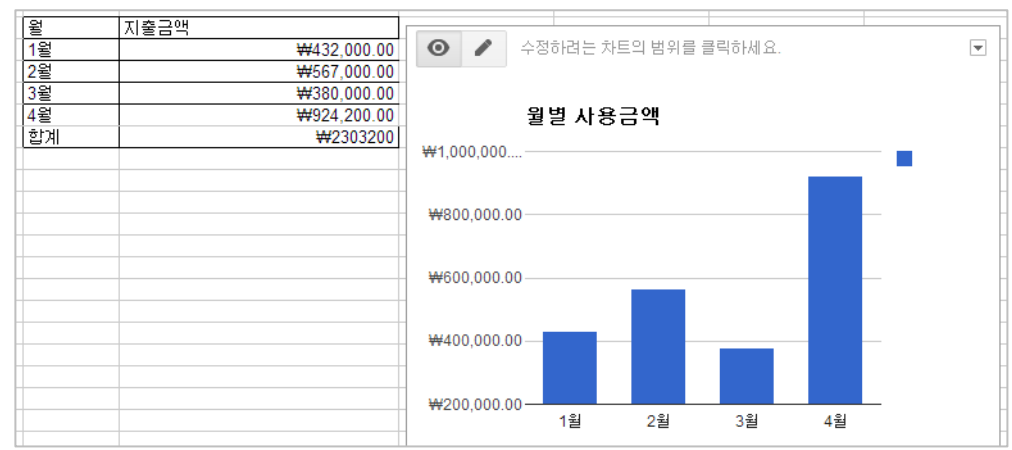

Google 설문지

### <span id="page-33-0"></span>**설문지 만들기**

1. 좌측 상단의 [**새로 만들기**] 버튼을 클릭한 후 [**Google 설문지**]를 선택합니다.

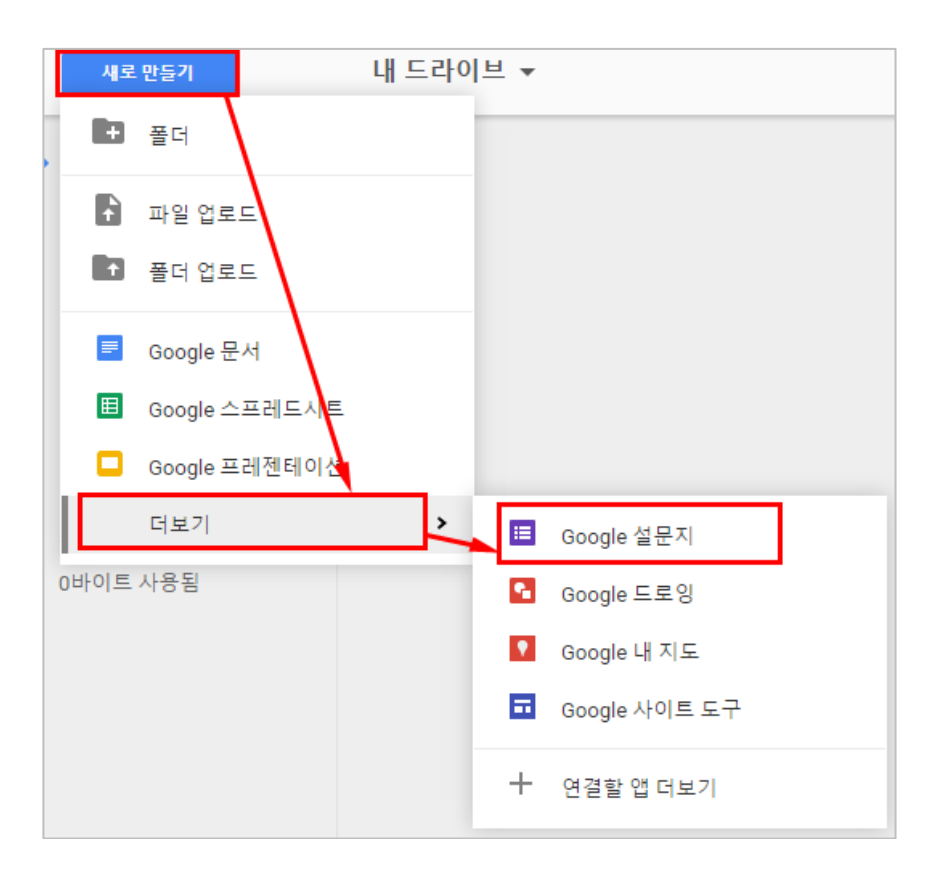

**질문 추가하기**

설문지에 질문을 추가하려면 삽입에서 원하는 질문 유형을 선 택합니다.

텍스트 — 응답자가 짧은 답변을 제공합니다.

● 단락 텍스트 — 응답자가 좀 더 긴 답변을 제공합니다.

 객관식 질문 — 응답자가 여러 개의 옵션 중 하나를 선택합니다.

● 확인란 — 응답자가 워하는 대로 옵션을 선택합니다.

● 목록에서 선택 — 응답자가 드롭다운 메뉴에서 하나의 옵션을 선택합니다.

● 점수범위 — 응답자는 점수범위(예: 1에서 5까지)에서 점수를 선택합니다.

 그리드 — 응답자는 2차원 그리드에서 포인트를 선택 합니다.

삽입 응답(0) 도구 도움말 기본 Ⅰ 期 형식 ABC 텍스트 ¶ 단락 텍스트 le ei ◉ 객관식 질문 자이름 ✔️ 확인란 ▼ 목록에서 선택 고급 | 점수범위 囲 그리드 回 冒困 过 지간 1는 질{ 레이아웃 ┆T≣ 섹션 머리글 ┆ ⊡ 페이지 나누가 질문 -▲ 이미지

### **응답자에게 양식 보내기**

양식 작성을 완료하면 이메일 또는 소셜 미디어를 통해 양식을 공유하여 응답자에게 보낼 수 있 습니다.

1. [**보내기**] 버튼을 클릭합니다.

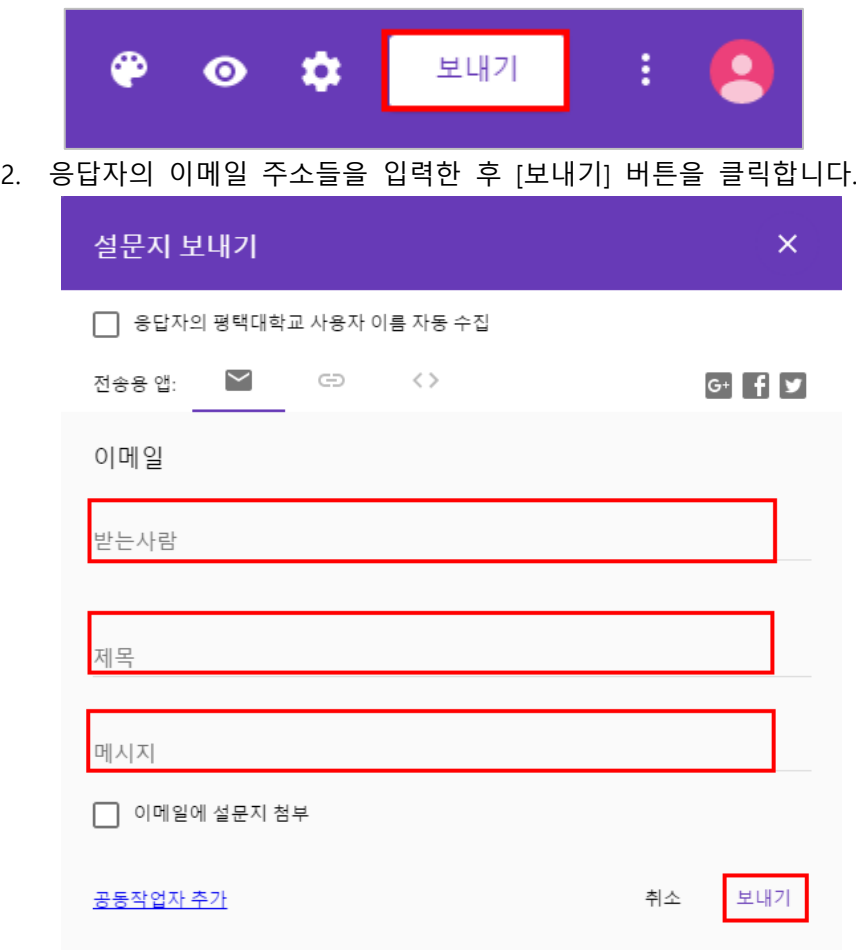

### **웹사이트나 블로그에 양식 삽입**

1. 링크, 삽입된 HTML 또는 SNS 버튼을 클릭합니다.

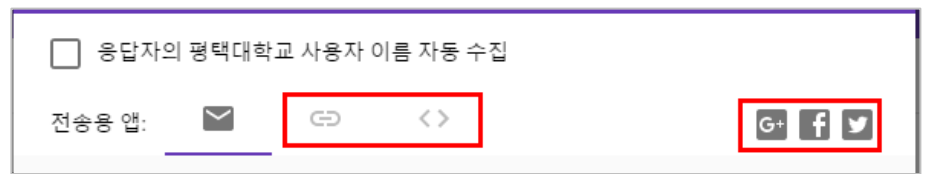

### Google 드라이브에서 타사 앱 사용

<span id="page-36-0"></span>Google 드라이브는 Chrome 웹 스토어에서 설치할 수 있는 많은 앱과 함께 사용할 수 있습니다. 이러한 앱을 통해 이미지 및 동영상을 수정하고, 문서에 서명하고 팩스 전송하며, 프로젝트를 관 리하고, 플로 차트를 만드는 등 여러 작업을 수행할 수 있습니다. 설치된 Google 드라이브 앱의 개수와 관계없이 하나의 장소 즉 웹의 Google 드라이브에서 모든 파일에 액세스할 수 있습니다.

1. 우측 상단의 톱니바퀴 아이콘을 클릭한 후 [설정] [**앱 관리**]를 클릭합니다.

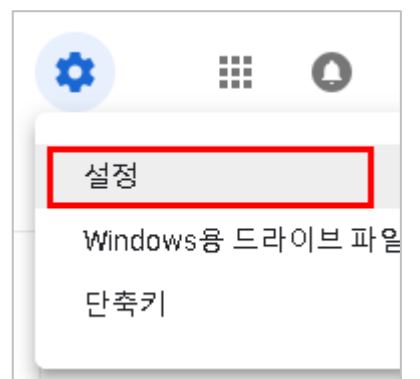

2. 구글드라이브 설치된 앱 목록을 확인할 수 있습니다.

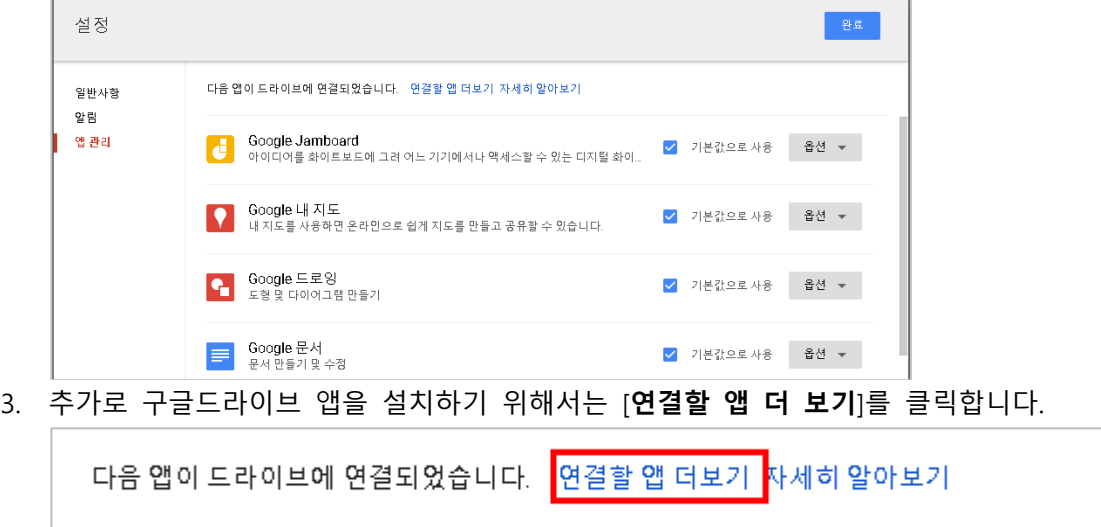

공유 설정

<span id="page-36-1"></span>Google 드라이브를 사용하면 파일, 폴더 및 Google 문서도구를 원하는 사용자와 원하는 액세스 수준에 따라 공유할 수 있습니다.

- 동료, 급우 또는 친구들과 실시간으로 공동작업할 수 있습니다.
- 더 이상 이메일에 첨부할 필요없이 바로 공유할 수 있습니다.
- 공개 설정과 액세스 수준 설정을 통해 파일을 보고 수정할 수 있는 사용자를 지정할 수 있습니다.
- 여러 사람들과 작업물을 손쉽게 공유할 수 있습니다.

공유 설정(비공개)을 하기위해서는 아래 순서를 참고해 주세요.

1. 메뉴에서 파일 > **공유**를 클릭합니다.(양식에서는 메뉴 > 파일 > **공동 작업자 추가**를 선 택합니다)

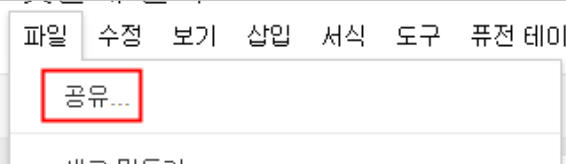

2. 초대 대상에 공유를 원하는 사용자들을 추가하고 공유 권한을 선택한 후 [공유 및 저장] 버튼을 클릭합니다.

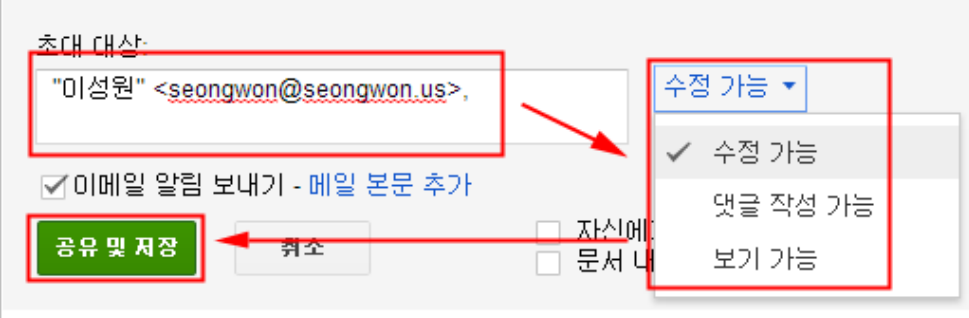

### **공개 설정**

공유 설정에서 웹에 공개로 설정하게 되면 모든 사용자가 접근할 수 있습니다. 기본값은 비공개 로 설정되어 있습니다.

1. 공유 설정에서 공개 옵션의 [**변경**] 버튼을 클릭합니다.

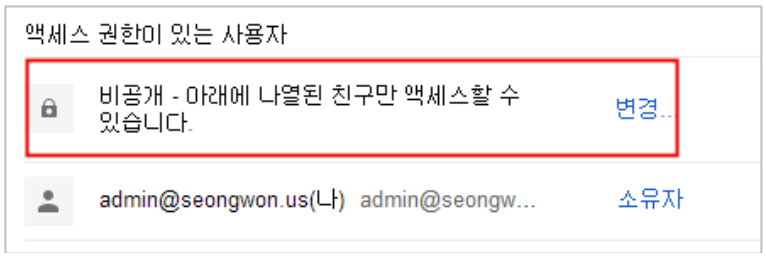

2. 공개 옵션과 권한 옵션을 선택한 후 [저장] 버튼을 클릭합니다.

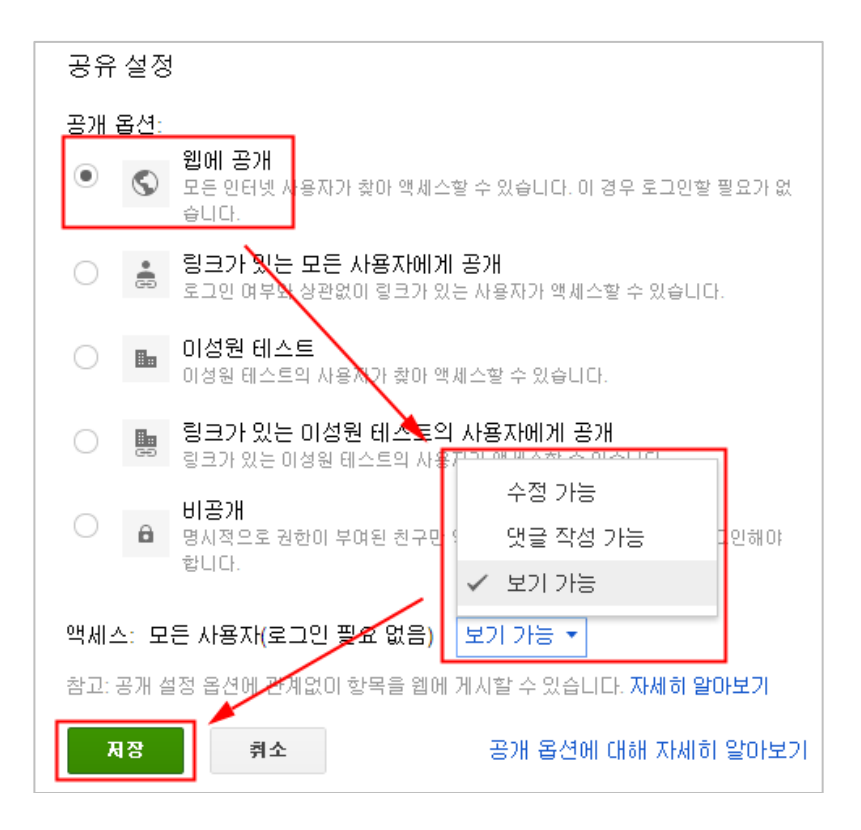